# Oracle® Fusion Cloud EPM Mit Sales Planning arbeiten

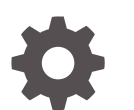

F28984-14

**ORACLE** 

Oracle Fusion Cloud EPM Mit Sales Planning arbeiten,

F28984-14

Copyright © 2018, 2024, Oracle und/oder verbundene Unternehmen.

Primärer Autor: EPM Information Development Team

This software and related documentation are provided under a license agreement containing restrictions on use and disclosure and are protected by intellectual property laws. Except as expressly permitted in your license agreement or allowed by law, you may not use, copy, reproduce, translate, broadcast, modify, license, transmit, distribute, exhibit, perform, publish, or display any part, in any form, or by any means. Reverse engineering, disassembly, or decompilation of this software, unless required by law for interoperability, is prohibited.

The information contained herein is subject to change without notice and is not warranted to be error-free. If you find any errors, please report them to us in writing.

If this is software, software documentation, data (as defined in the Federal Acquisition Regulation), or related documentation that is delivered to the U.S. Government or anyone licensing it on behalf of the U.S. Government, then the following notice is applicable:

U.S. GOVERNMENT END USERS: Oracle programs (including any operating system, integrated software, any programs embedded, installed, or activated on delivered hardware, and modifications of such programs) and Oracle computer documentation or other Oracle data delivered to or accessed by U.S. Government end users are "commercial computer software," "commercial computer software documentation," or "limited rights data" pursuant to the applicable Federal Acquisition Regulation and agency-specific supplemental regulations. As such, the use, reproduction, duplication, release, display, disclosure, modification, preparation of derivative works, and/or adaptation of i) Oracle programs (including any operating system, integrated software, any programs embedded, installed, or activated on delivered hardware, and modifications of such programs), ii) Oracle computer documentation and/or iii) other Oracle data, is subject to the rights and limitations specified in the license contained in the applicable contract. The terms governing the U.S. Government's use of Oracle cloud services are defined by the applicable contract for such services. No other rights are granted to the U.S. Government.

This software or hardware is developed for general use in a variety of information management applications. It is not developed or intended for use in any inherently dangerous applications, including applications that may create a risk of personal injury. If you use this software or hardware in dangerous applications, then you shall be responsible to take all appropriate fail-safe, backup, redundancy, and other measures to ensure its safe use. Oracle Corporation and its affiliates disclaim any liability for any damages caused by use of this software or hardware in dangerous applications.

Oracle®, Java, MySQL, and NetSuite are registered trademarks of Oracle and/or its affiliates. Other names may be trademarks of their respective owners.

Intel and Intel Inside are trademarks or registered trademarks of Intel Corporation. All SPARC trademarks are used under license and are trademarks or registered trademarks of SPARC International, Inc. AMD, Epyc, and the AMD logo are trademarks or registered trademarks of Advanced Micro Devices. UNIX is a registered trademark of The Open Group.

This software or hardware and documentation may provide access to or information about content, products, and services from third parties. Oracle Corporation and its affiliates are not responsible for and expressly disclaim all warranties of any kind with respect to third-party content, products, and services unless otherwise set forth in an applicable agreement between you and Oracle. Oracle Corporation and its affiliates will not be responsible for any loss, costs, or damages incurred due to your access to or use of third-party content, products, or services, except as set forth in an applicable agreement between you and Oracle.

For information about Oracle's commitment to accessibility, visit the Oracle Accessibility Program website at <http://www.oracle.com/pls/topic/lookup?ctx=acc&id=docacc>.

# Inhalt

## [Dokumentation zur Barrierefreiheit](#page-5-0)

## [Dokumentationsfeedback](#page-6-0)

## 1 [Center of Excellence für EPM erstellen und ausführen](#page-7-0)

## 2 [Willkommen bei Sales Planning](#page-9-0)

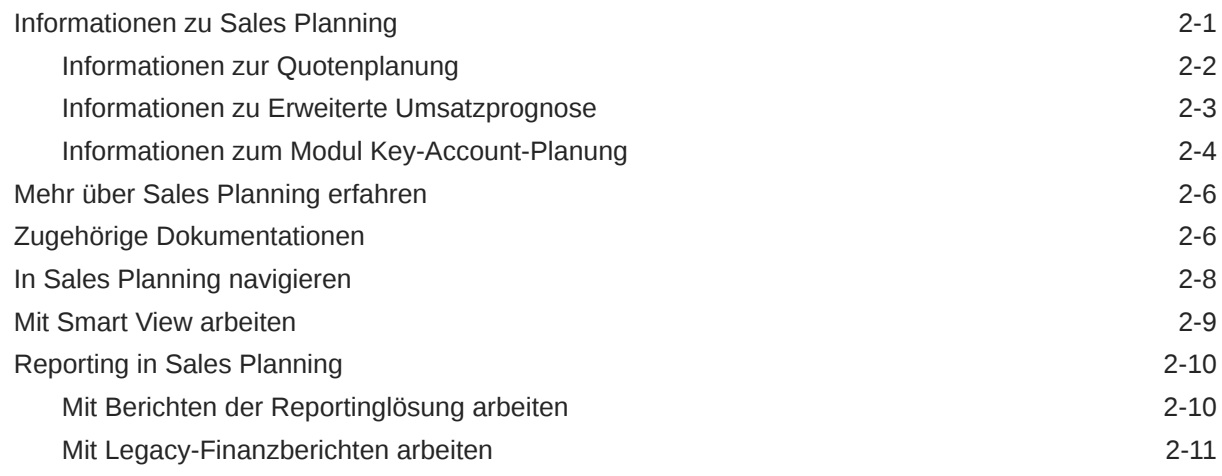

## 3 [Mit der Quotenplanung arbeiten](#page-22-0)

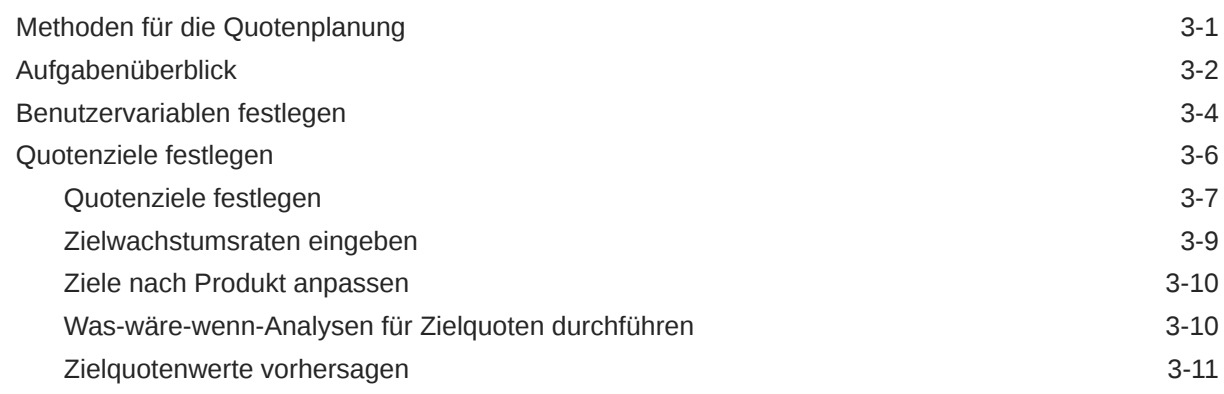

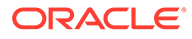

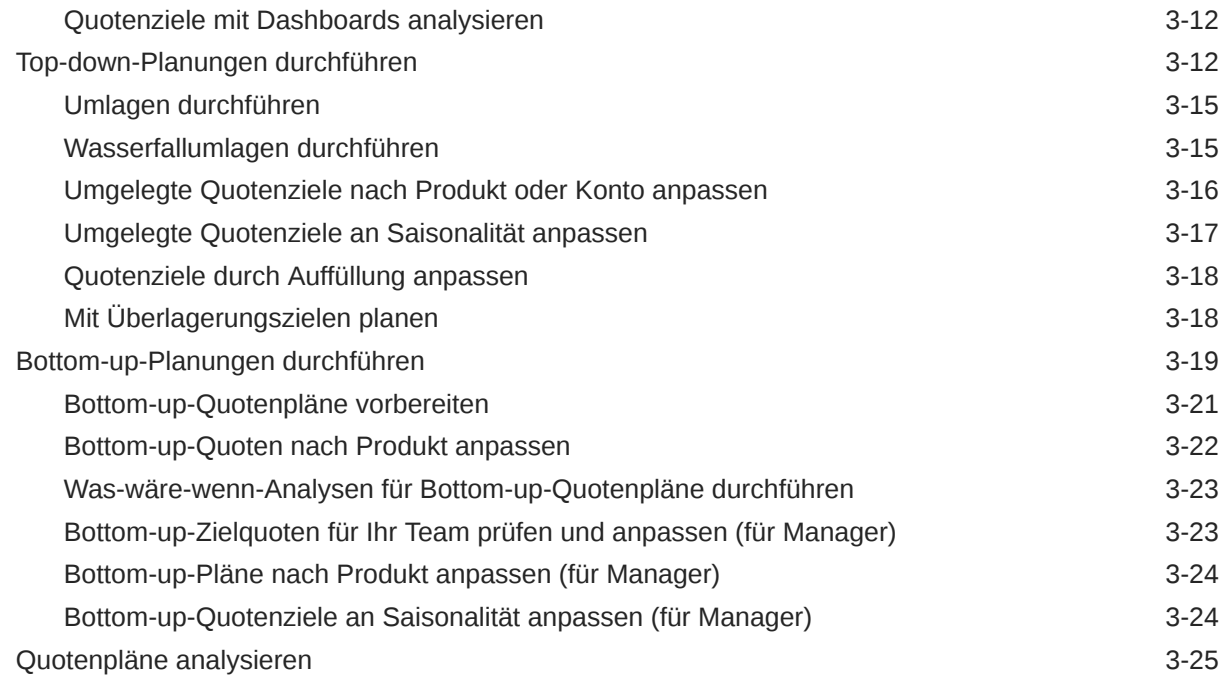

## 4 [Mit Erweiterte Umsatzprognose arbeiten](#page-47-0)

![](_page_3_Picture_133.jpeg)

## 5 [Mit dem Modul "Key-Account-Planung" arbeiten](#page-55-0)

![](_page_3_Picture_134.jpeg)

![](_page_3_Picture_5.jpeg)

![](_page_4_Picture_24.jpeg)

![](_page_4_Picture_1.jpeg)

# <span id="page-5-0"></span>Dokumentation zur Barrierefreiheit

Informationen zu Oracles Verpflichtung zur Barrierefreiheit erhalten Sie über die Website zum Oracle Accessibility Program [http://www.oracle.com/pls/topic/lookup?](http://www.oracle.com/pls/topic/lookup?ctx=acc&id=docacc) [ctx=acc&id=docacc](http://www.oracle.com/pls/topic/lookup?ctx=acc&id=docacc).

#### **Zugriff auf Oracle Support**

Oracle-Kunden mit einem gültigen Oracle-Supportvertrag haben Zugriff auf elektronischen Support über My Oracle Support. Weitere Informationen erhalten Sie unter <http://www.oracle.com/pls/topic/lookup?ctx=acc&id=info> oder unter [http://](http://www.oracle.com/pls/topic/lookup?ctx=acc&id=trs) [www.oracle.com/pls/topic/lookup?ctx=acc&id=trs,](http://www.oracle.com/pls/topic/lookup?ctx=acc&id=trs) falls Sie eine Hörbehinderung haben.

![](_page_5_Picture_5.jpeg)

# <span id="page-6-0"></span>Dokumentationsfeedback

Um Feedback zu dieser Dokumentation abzugeben, klicken Sie unten auf der Seite eines beliebigen Themas im Oracle Help Center auf die Schaltfläche "Feedback". Sie können auch eine E-Mail an epmdoc\_ww@oracle.com senden.

![](_page_6_Picture_2.jpeg)

# <span id="page-7-0"></span>1 Center of Excellence für EPM erstellen und ausführen

Eine Best Practice für EPM besteht darin, ein CoE (Center of Excellence) zu erstellen.

Mit einem **CoE für EPM** können Sie einen einheitlichen Ansatz für die Einführung und Best Practices von EPM sicherstellen. Dabei werden die Transformation der Geschäftsprozesse in Bezug auf das Performance Management und der Einsatz technologiegestützter Lösungen gefördert.

Durch die Einführung der Cloud kann die Geschäftsagilität Ihrer Organisation verbessert und die Einführung innovativer Lösungen unterstützt werden. Ein CoE für EPM überwacht Ihre Cloud-Initiative. Gleichzeitig kann es Ihre Investitionen schützen und verwalten sowie ihren effektiven Einsatz fördern.

Das CoE-Team für EPM hat folgende Aufgaben:

- Es stellt die Cloud-Einführung sicher und unterstützt Ihre Organisation dabei, das Bestmögliche aus Ihren Cloud EPM-Investitionen herauszuholen.
- Es dient als Lenkungsausschuss für Best Practices.
- Es leitet EPM-bezogene Change Management-Initiativen und fördert die Transformation.

Alle Kunden können von einem CoE für EPM profitieren, auch Kunden, die EPM bereits implementiert haben.

#### **Wie sehen die ersten Schritte aus?**

Best Practices, Anleitungen und Strategien für ein eigenes CoE für EPM finden Sie unter: Center of Excellence für EPM - Einführung.

#### **Weitere Informationen**

- Sehen Sie sich das Webinar zu Cloud Customer Connect an: [Center of Excellence \(CoE\)](https://community.oracle.com/customerconnect/events/604185-epm-creating-and-running-a-center-of-excellence-coe-for-cloud-epm) [für Cloud EPM erstellen und ausführen](https://community.oracle.com/customerconnect/events/604185-epm-creating-and-running-a-center-of-excellence-coe-for-cloud-epm)
- Sehen Sie sich folgende Videos an: [Überblick: Center of Excellence für EPM](https://apexapps.oracle.com/pls/apex/f?p=44785:265:0:::265:P265_CONTENT_ID:32425) und [Center](https://apexapps.oracle.com/pls/apex/f?p=44785:265:0:::265:P265_CONTENT_ID:32437) [of Excellence erstellen](https://apexapps.oracle.com/pls/apex/f?p=44785:265:0:::265:P265_CONTENT_ID:32437).
- Informationen zu den geschäftlichen Vorteilen und der Value Proposition eines CoE für EPM finden Sie unter *Center of Excellence für EPM erstellen und ausführen*.

![](_page_7_Picture_15.jpeg)

![](_page_8_Picture_1.jpeg)

![](_page_8_Picture_2.jpeg)

# <span id="page-9-0"></span>2 Willkommen bei Sales Planning

#### **Siehe auch:**

- Informationen zu Sales Planning Sales Planning bietet ein erweiterbares Framework für die Planung und Verwaltung der Verkaufsperformance.
- [Weitere Informationen zu Sales Planning](#page-14-0) Verwenden Sie diese Ressourcen, um weitere Informationen oder Hilfe zu Sales Planning und zugehörigen Services zu erhalten.
- [Zugehörige Dokumentationen](#page-14-0) In diesen zugehörigen Dokumentationen finden Sie weitere Informationen zum Arbeiten mit Sales Planning.
- [In Sales Planning navigieren](#page-16-0) Lesen Sie diese nützlichen Tipps zum Navigieren in Sales Planning .
- **[Mit Smart View arbeiten](#page-17-0)**

Oracle Smart View for Office bietet eine allgemeine Microsoft Office-Schnittstelle, die speziell für Oracle Enterprise Performance Management Cloud-Services einschließlich Sales Planning entwickelt wurde.

• [Reporting in Sales Planning](#page-18-0)

# Informationen zu Sales Planning

Sales Planning bietet ein erweiterbares Framework für die Planung und Verwaltung der Verkaufsperformance.

Mit Sales Planning können Sie wichtige Prozesse automatisieren, indem Sie Tabellenkalkulationen in wichtigen Vertriebsprozessen eliminieren und die Zusammenarbeit bei der Planung und Modellierung sowie beim Reporting von Verkaufsquoten, Zielerfüllung und Umsatzprognosen verbessern.

Sales Planning ist erweiterbar mit der EPM Cloud-Plattform, um zusätzliche Konfigurationen und Personalisierungen in Ihrer Vertriebsplanungsanwendung mit benutzerdefinierten Navigationsflüssen, Dashboards und Infolets hinzuzufügen. Verwenden Sie Aufgaben und Genehmigungen, um den Quotenplanungsprozess zu verwalten. Verwenden Sie Groovy-Regeln, um weitere Anpassungen für verbesserte Berechnungs- und Geschäftsregeln vorzunehmen. Sales Planning kann in Oracle Engagement Cloud - Sales Cloud integriert werden, um Quotenziele zur Anreizvergütung zu pushen oder die tatsächliche Zielerfüllung zu erbringen.

#### **Videos**

![](_page_9_Picture_14.jpeg)

![](_page_9_Picture_15.jpeg)

## <span id="page-10-0"></span>Informationen zur Quotenplanung

Der Geschäftsprozess Quotenplanung bietet eine Top-down- und Bottom-up-Zielquotenplanung nach Territory-, Product-, Account- oder anderen Custom-Dimensionen. Verwenden Sie Predictive Planning und die *Planung für Was-wärewenn-Szenarios*, um verschiedene Quotenszenarios für fundierte Entscheidungen zu untersuchen und zu vergleichen. Bei der Quotenplanung werden Best Practices in den zugehörigen Inhalt integriert, einschließlich Formularen, Berechnungen, Dashboards, Infolets, Treibern und Kennzahlen.

Die Quotenplanung unterstützt Sie bei der Planung zuverlässiger Zielquoten, indem alle Prozessbeteiligten eingebunden werden, z.B. der Vertriebsvizepräsident, die Vertriebsabteilung, Vertriebsleiter und Vertriebsmitarbeiter. Legen Sie eine Zielquote für das nächste Jahr fest. Optimieren Sie anschließend Ihre Ergebnisse, indem Sie Anpassungen nach Produkten vornehmen, Auffüllungen oder Saisonalität anwenden oder vorhersagbare Planungen bzw. Was-wäre-wenn-Analysen durchführen. Wenn das Ziel bereit ist, führen die Planer eine Top-down-Planung oder eine Wasserfallplanung durch, um die Zielquote hierarchisch umzulegen.

Sie können bei Bedarf in Ihrer Organisation auch eine Bottom-up-Planung durchführen, um Quotenverpflichtungen von Vertriebsmitarbeitern zu erhalten, was einen kollaborativen Ansatz ermöglicht. Nachdem die Zielquoten in die nächste Hierarchieebene gepusht und aggregiert wurden, können Sie Top-down- und Bottomup-Ergebnisse vergleichen. Verwenden Sie die integrierten Dashboards, um Ihre Quotenpläne mit Quotenzielerfüllungen zu analysieren und auszuwerten.

Verbessern Sie den Planungsprozess in Ihrer Organisation, indem Sie zusätzliche Maßnahmen, Aufgabenlisten oder Genehmigungen hinzufügen.

![](_page_10_Picture_110.jpeg)

#### **Videos**

**Ihr Ziel Dieses Video ansehen**

Mehr über die Quotenplanung erfahren.

[Überblick: Quotenplanung in Oracle](https://apexapps.oracle.com/pls/apex/f?p=44785:265:0:::265:P265_CONTENT_ID:24654) [Sales Planning Cloud](https://apexapps.oracle.com/pls/apex/f?p=44785:265:0:::265:P265_CONTENT_ID:24654)

![](_page_10_Picture_12.jpeg)

#### <span id="page-11-0"></span>**Tutorials**

Tutorials enthalten Anleitungen mit sequenzierten Videos und entsprechender Dokumentation, damit Sie sich mit einem Thema vertraut machen können.

![](_page_11_Picture_161.jpeg)

#### **Ihr Ziel Zugehöriges Tutorial**

Mehr über das Aktivieren und Konfigurieren der Quotenplanung in Sales Planning erfahren. Mehr über das Festlegen von Variablen, das Vorbereiten von Ist- und Prognosedaten und das Überprüfen der Konfiguration erfahren.

**Cuotenplanung in Oracle Sales** [Planning Cloud erstellen und konfigurieren -](http://apexapps.oracle.com/pls/apex/f?p=44785:112:0::::P112_CONTENT_ID:29071) **[Tutorial](http://apexapps.oracle.com/pls/apex/f?p=44785:112:0::::P112_CONTENT_ID:29071)** 

## Informationen zu Erweiterte Umsatzprognose

Die Option Erweiterte Umsatzprognose bietet eine stabile Plattform für den Umsatzprognoseprozess. Dabei können multidimensionale Umsatzprognosen über Gebiet, Produkte, Konten, Kanäle oder andere Custom-Dimensionen ausgeführt werden.

Vertriebsteams erhalten so eine verbundene Vertriebsplanung mit einer Integration mit der Quotenplanung, der Vertriebsplanung und Umsatzprognosen. Mit der Option Erweiterte Umsatzprognose können Sie wöchentlich oder monatlich planen und bei Bedarf eine rollierende Prognose verwenden. Folgende Hauptfunktionen sind enthalten:

- Out-of-the-box-Best Practices für Umsatzprognosen und Analysen einschließlich Kennzahlen, KPIs und Kennzahlen zur Unterstützung datengesteuerter Umsatzprognosen über die Vertriebshierarchie hinweg.
- Erweiterbarkeit mit der Planning Cloud-Plattform, die weitere Konfigurationen ermöglicht, z.B. benutzerdefinierte Formulare und Dashboards, Kennzahlen, Dimensionen, Navigationsflüsse und Groovy-Regeln für benutzerdefinierte Berechnungen.
- Möglichkeit zum Anpassen von Prognoseverpflichtungen auf Gebietsebene oder auf detaillierter Ebene (z.B. nach Produkt oder Konto) zur Vereinfachung von gemeinsamen datengesteuerten Prognoseverpflichtungen.
- Predictive Planning, damit Ihre Prognosen Ihnen keine Rätsel mehr aufgeben.
- Oracle Smart View for Office bietet eine allgemeine Microsoft Office-Schnittstelle, die speziell für Oracle Enterprise Performance Management Cloud-Services einschließlich Sales Planning entwickelt wurde.
- Sofortige Aggregationen und Reporting mit einem Out-of-the-box-Reporting-Cube.

Die Erweiterte Umsatzprognose gewährt Ihnen eine höhere Zuverlässigkeit für Ihre Prognosen sowie Verantwortlichkeit und Zusammenarbeit zwischen Vertriebsmanagement und Vertriebsmitarbeitern.

![](_page_11_Picture_17.jpeg)

<span id="page-12-0"></span>![](_page_12_Figure_1.jpeg)

#### **Videos**

![](_page_12_Picture_142.jpeg)

#### **Tutorials**

Tutorials enthalten Anleitungen mit sequenzierten Videos und entsprechender Dokumentation, damit Sie sich mit einem Thema vertraut machen können.

![](_page_12_Picture_143.jpeg)

## Informationen zum Modul Key-Account-Planung

Das Modul Key-Account-Planung erweitert Sales Planning, um einen datengesteuerten Ansatz der Umsatzbasisplanung und die Auswirkungen von Händlerpromotions auf Umsatzpläne abzudecken. Dies resultiert in einer Gesamtansicht des Kundengewinns und -verlusts, einschließlich einer Beurteilung des Volumens und Ertrags mit und ohne Promotion nach Kunde und Produktgruppe. Das Modul Key-Account-Planning unterstützt Key Account Manager beim Planen von Händlerpromotionstrategien, um ihre Handelsausgaben zu optimieren, und bietet eine kollaborative Umsatzplanung. Durch den Einsatz von Basisplanung und Promotionplanung können Key Account Manager oder Vertriebsleiter Lückenanalysen ausführen und die Uplifts - die Auswirkung auf das Umsatzvolumen oder den Ertrag durch laufende Händlerpromotions sehen.

Sie führen die folgenden Aufgaben im Modul Key-Account-Planung aus:

![](_page_12_Picture_10.jpeg)

- Führen Sie die Basisplanung aus. Führen Sie Vorhersagen für Ihre Prognose nach Key Account und Produktsegment aus, führen Sie die Was-wäre-wenn-Szenariomodellierung aus, und nehmen Sie Anpassungen vor.
- Verwenden Sie anschließend in Ihrem Basisplan Bausteine, wie z.B. unterschiedliche Preise, Platzierungen und Produktvarianten, um die zusätzlichen nicht promotionbezogenen Umsatzplananpassungen zu identifizieren.
- Im nächsten Schritt schließen Sie die Lücke zwischen Ihrem Plan und Ihrem Ziel durch das Hinzufügen, Analysieren und Anpassen von Händlerpromotions strategisch und identifizieren das inkrementelle Uplift-Volumen jeder Promotion auf einem Konto, Handelsausgaben sowie Gewinn und Verlust, einschließlich zusätzlicher Vertragskennzahlen, die für den Kunden und Umsatzkosten angegeben sind, um eine vollständige Sicht des Gewinns und Verlusts beim Kunden zu erhalten.
- Schließlich prüfen Sie Volumen- und Ertragspläne und analysieren Handelsausgaben und historische Promotions, um relevante Daten für Ihr Modul "Key-Account-Planung" und andere Umsatzplanungsentscheidungen zu erhalten.

Die Hauptfunktionen umfassen:

- Basisplanung, einschließlich integriertem Predictive Planning
- Integration mit der Quotenplanung, um Ziele zu importieren
- Lückenanalyse Ziel/Basis
- Händlerpromotionplanung
	- Promotionplanung nach Datumsangaben, die die Volumen und Handelsausgaben basierend auf angegebenen Uplifts entsprechenden Monaten zuordnen
	- Was-wäre-wenn-Szenarios für Promotions
	- Variable Ausgaben. Diese Berechnungen decken die variablen Kosten ab und wenden sie auf Promotionperiodenvolumen an.
	- Anwendungsfälle der Promotionplanung
		- \* Periodenübergreifende Promotion
		- \* Promotions für einzelne oder mehrere Produkte
		- \* Mehrere Promotions für dasselbe Produkt in einer Periode
		- \* Mehrere Promotions für dasselbe Produkt mit überlappenden Datumsangaben
	- Anpassungen an Uplifts nach Produkten
- Handelsausgabenübersicht und Return on Investment für Uplift und Ertrag
- Gewinn und Verlust bei Kunden
	- Nach Kunde und Produktgruppe
	- Ertrag und Uplift-Ertrag
	- Handelsausgaben variabel und fest
	- Umsatzkosten
	- Vertragskennzahlen
- Analysen
	- Übersichts-Dashboards mit KPIs und Visualisierung

![](_page_13_Picture_28.jpeg)

- <span id="page-14-0"></span>– Mengen mit Promotion und Mengen ohne Promotion für Hierarchie aus Kunde/Produkt/Gebiet
- Key-Account-Übersicht

Das Modul Key-Account-Planung verbindet die Umsatzplanung mit Marketingkampagnen für Händlerpromotions, um das Umsatzvolumen oder den Ertrag zu erhöhen. Key-Account-Planung:

- Stellt Prognosegenauigkeit und -zuverlässigkeit mit datengesteuerten Umsatzplänen für Kunden- und Produktgruppen bereit, einschließlich Händlerpromotions.
- Fördert Zusammenarbeit und Verantwortung.
- Hilft Ihnen, die richtigen Promotionstrategien durch die Analyse der Effektivität Ihrer Händlerpromotions zu evaluieren.
- Bietet eine Was-wäre-wenn-Szenarioplanung, um verschiedene Promotionstrategien zu bewerten.
- Macht die aufwendige Verwaltung mehrerer Tabellen überflüssig.
- Bietet ein umfassendes Framework basierend auf einer robusten Planning-Plattform und die Möglichkeit zur Integration mit Sales Cloud.

#### **Videos**

![](_page_14_Picture_169.jpeg)

# Mehr über Sales Planning erfahren

Verwenden Sie diese Ressourcen, um weitere Informationen oder Hilfe zu Sales Planning und zugehörigen Services zu erhalten.

- 
- Klicken Sie auf der Homepage auf **Infocenter** .
- Wenn Sie Hilfe benötigen, klicken Sie auf den Pfeil neben Ihrem Benutzersymbol in der rechten oberen Ecke des Fensters, und klicken Sie auf **Hilfe**.
- Informationen hierzu finden Sie in den zugehörigen Dokumentationen. Informationen hierzu finden Sie unter Zugehörige Dokumentationen.

# Zugehörige Dokumentationen

In diesen zugehörigen Dokumentationen finden Sie weitere Informationen zum Arbeiten mit Sales Planning.

Sales Planning wird von den vielen Oracle Enterprise Performance Management Cloud-Komponenten unterstützt.

![](_page_14_Picture_21.jpeg)

### **Erste Schritte**

Für die ersten Schritte mit Sales Planning lesen Sie die folgenden Dokumentationen:

- [Erste Schritte für Administratoren](https://docs.oracle.com/en/cloud/saas/enterprise-performance-management-common/cgsad/index.html)
- [Erste Schritte für Benutzer](https://docs.oracle.com/en/cloud/saas/enterprise-performance-management-common/cgsus/index.html)
- [Oracle Smart View for Office \(Mac und Browser\) bereitstellen und verwalten](https://docs.oracle.com/en/cloud/saas/enterprise-performance-management-common/svimb/index.html)
- [Center of Excellence für EPM erstellen und ausführen](https://docs.oracle.com/en/cloud/saas/enterprise-performance-management-common/epmce/index.html)
- [Erste Schritte mit dem digitalen Assistenten für Oracle Cloud Enterprise Performance](https://docs.oracle.com/en/cloud/saas/enterprise-performance-management-common/cgsda/index.html) [Management](https://docs.oracle.com/en/cloud/saas/enterprise-performance-management-common/cgsda/index.html)
- [Dokumentation zu Vorgängen in Oracle Enterprise Performance Management Cloud](https://docs.oracle.com/en/cloud/saas/enterprise-performance-management-common/tsepm/op_procs_intro_heading.html)

Informationen zum Erweitern des Leistungsumfangs und der Flexibilität von Sales Planning finden Sie in den folgenden Dokumentationen. Beachten Sie, dass manche Funktionen, die in den zugehörigen Dokumentationen beschrieben werden, von dem abweichen können, was in Sales Planning verfügbar ist. Beispiel: Sales Planning lässt keinen klassischen Dimensionseditor zu.

#### **Entwurf**

- [Mit Calculation Manager entwerfen](https://docs.oracle.com/en/cloud/saas/enterprise-performance-management-common/ecalc/index.html) für Informationen in Bezug auf das Entwerfen von Groovy-Regeln
- [Mit Financial Reporting Web Studio für Oracle Enterprise Performance Management](https://docs.oracle.com/en/cloud/saas/enterprise-performance-management-common/frweb/index.html) [Cloud entwerfen](https://docs.oracle.com/en/cloud/saas/enterprise-performance-management-common/frweb/index.html)
- [Mit Berichten für Oracle Enterprise Performance Management Cloud entwerfen](https://docs.oracle.com/en/cloud/saas/enterprise-performance-management-common/dmepr/)

#### **Benutzer**

- **[Mit Planning arbeiten](https://docs.oracle.com/en/cloud/saas/planning-budgeting-cloud/pfusu/index.html)**
- **[Mit Smart View arbeiten](https://docs.oracle.com/en/cloud/saas/enterprise-performance-management-common/svuuc/index.html)**
- [Mit Oracle Smart View for Office \(Mac und Browser\) arbeiten](https://docs.oracle.com/en/cloud/saas/enterprise-performance-management-common/svumb/index.html)
- [Mit Predictive Planning in Smart View arbeiten](https://docs.oracle.com/en/cloud/saas/planning-budgeting-cloud/csppu/index.html)
- [Mit Financial Reporting für Oracle Enterprise Performance Management Cloud arbeiten](https://docs.oracle.com/en/cloud/saas/enterprise-performance-management-common/frafu/index.html)
- [Mit Berichten für Oracle Enterprise Performance Management Cloud arbeiten](https://docs.oracle.com/en/cloud/saas/enterprise-performance-management-common/umepr/)
- [Dokumentation zur Barrierefreiheit](https://docs.oracle.com/en/cloud/saas/enterprise-performance-management-common/acgui/index.html)

#### **Administration**

- [Planning verwalten](https://docs.oracle.com/en/cloud/saas/planning-budgeting-cloud/pfusa/index.html)
- [Datenintegration verwalten](https://docs.oracle.com/en/cloud/saas/enterprise-performance-management-common/diepm/index.html)
- [Datenmanagement verwalten](https://docs.oracle.com/en/cloud/saas/enterprise-performance-management-common/erpia/index.html)
- [Zugriffskontrolle verwalten](https://docs.oracle.com/en/cloud/saas/enterprise-performance-management-common/pappm/index.html)
- [Migration verwalten](https://docs.oracle.com/en/cloud/saas/enterprise-performance-management-common/epmss/index.html)
- [Mit EPM Automate arbeiten](https://docs.oracle.com/en/cloud/saas/enterprise-performance-management-common/cepma/index.html)
- [Bestätigungen von Drittanbietern](https://docs.oracle.com/en/cloud/saas/enterprise-performance-management-common/ethrd/index.html)

![](_page_15_Picture_30.jpeg)

### <span id="page-16-0"></span>**Entwicklung**

- [Java API-Referenz für Groovy-Regeln](https://docs.oracle.com/en/cloud/saas/enterprise-performance-management-common/groov/index.html)
- [REST-API](https://docs.oracle.com/en/cloud/saas/enterprise-performance-management-common/prest/index.html)
- [Smart View for Office Entwicklerdokumentation](https://docs.oracle.com/en/cloud/saas/enterprise-performance-management-common/svdcl/index.html)

# In Sales Planning navigieren

Lesen Sie diese nützlichen Tipps zum Navigieren in Sales Planning .

• Wenn Sie die Homepage verlassen haben, können Sie zu dieser zurückkehren, indem Sie entweder auf das Oracle-Logo in der linken oberen Ecke (oder auf Ihr

benutzerdefiniertes Logo) oder auf das Symbol "Home" klicken.

• Zum Anzeigen zusätzlicher Administratoraufgaben im Navigator klicken Sie auf die horizontalen Balken neben dem Oracle-Logo (oder Ihrem benutzerdefinierten

![](_page_16_Picture_10.jpeg)

- Sie können ein Dashboard als Vollbild einblenden, indem Sie oben im Dashboard auf die Leiste "Einblenden/ausblenden" klicken. Um zur Normalansicht zurückzukehren, klicken Sie erneut darauf.
- Zeigen Sie auf die rechte obere Ecke eines Formulars oder Dashboards, um ein Menü mit zum Kontext passenden Optionen wie "Aktionen", "Speichern", "Aktualisieren", "Einstellungen" oder "Maximieren" anzuzeigen:

![](_page_16_Picture_13.jpeg)

• In einer Unterkomponente können Sie mit den horizontalen und vertikalen Registerkarten zwischen Aufgaben und Kategorien wechseln.

.

Beispiel: Verwenden Sie in der Komponente **Ziele festlegen** der Quotenplanung die vertikalen Registerkarten, um zwischen der Prüfung von Überblick-Dashboards, der Festlegung von Zielquoten und der Durchführung einer vorhersagbaren Planung zu wechseln. Die vertikalen Registerkarten variieren je nach aktivierten Funktionen. Verwenden Sie die horizontalen Registerkarten, um zwischen verschiedenen Kategorien innerhalb einer Aufgabe zu wechseln. Beispiel: Wählen Sie in **Ziele festlegen** zwischen der Festlegung von Gesamtzielen und der Anpassung von Zielen nach Produkt.

![](_page_16_Picture_143.jpeg)

![](_page_16_Picture_17.jpeg)

Das Symbol steht für ein Reportingformular zur Prüfung von Daten, nicht zur

Eingabe von Daten. Das Symbol steht für ein Formular für die Dateneingabe, in das Sie Planungsdetails eingeben können.

## <span id="page-17-0"></span>Mit Smart View arbeiten

Oracle Smart View for Office bietet eine allgemeine Microsoft Office-Schnittstelle, die speziell für Oracle Enterprise Performance Management Cloud-Services einschließlich Sales Planning entwickelt wurde.

Sie können Smart View im Menü **Einstellungen und Aktionen** herunterladen. Details zum Herunterladen und Herstellen einer Verbindung zu Smart View finden Sie unter [Erste Schritte](https://docs.oracle.com/en/cloud/saas/enterprise-performance-management-common/cgsus/index.html) [mit Oracle Enterprise Performance Management Cloud for Users](https://docs.oracle.com/en/cloud/saas/enterprise-performance-management-common/cgsus/index.html).

Wenn Sie mit Sales Planning in Smart View arbeiten, greifen Sie über **Planungsblätter** auf Formulare zu. Beispiel: Um das Quotenziel in der Quotenplanung festzulegen, wählen Sie in Smart View Folgendes aus: **Quote - Planungsblätter**, **Quote - Ziele festlegen**, **OQP\_Set\_Target**.

![](_page_17_Figure_7.jpeg)

Weitere Informationen zum Arbeiten mit Smart View finden Sie unter [Mit Oracle Smart View](https://docs.oracle.com/en/cloud/saas/enterprise-performance-management-common/svuuc/toc.htm) [for Office arbeiten](https://docs.oracle.com/en/cloud/saas/enterprise-performance-management-common/svuuc/toc.htm).

#### **Videos**

![](_page_17_Picture_126.jpeg)

![](_page_17_Picture_11.jpeg)

#### <span id="page-18-0"></span>**Tutorials**

Tutorials enthalten Anleitungen mit sequenzierten Videos und entsprechender Dokumentation, damit Sie sich mit einem Thema vertraut machen können.

Erfahren, wie Sie Gesamtquotenziele festlegen, und Ziele in Smart View für Sales Planning nach Produkt festlegen. Nach dem Zuweisen der Zielquote können Sie die Quote in Smart View nach Produkt überprüfen und anpassen. Anschließend überprüfen Sie die Quote in PowerPoint.

**Ihr Ziel Zugehöriges Tutorial**

![](_page_18_Picture_6.jpeg)

[Quoten in Sales Planning mit Smart View](http://apexapps.oracle.com/pls/apex/f?p=44785:112:0::::P112_CONTENT_ID:29229) [festlegen und analysieren](http://apexapps.oracle.com/pls/apex/f?p=44785:112:0::::P112_CONTENT_ID:29229)

# Reporting in Sales Planning

#### **Tutorials**

Tutorials enthalten Anleitungen mit sequenzierten Videos und entsprechender Dokumentation, damit Sie sich mit einem Thema vertraut machen können.

#### **Tabelle 2-1 Tutorials**

![](_page_18_Picture_166.jpeg)

## Mit Berichten der Reportinglösung arbeiten

Das Modul "Berichte" ist in Sales Planning gemeinsam mit Financial Reporting verfügbar und soll Letzteres ersetzen. Das Modul "Berichte" bietet ein benutzerfreundliches, stabiles Framework zur Berichtsentwicklung sowie einen umfangreichen Report Viewer.

Das Modul "Berichte" umfasst auch Bücher und Bursting. Bücher bieten die Möglichkeit, Berichte, Bücher und andere Dokumente zu gruppieren, um eine einzelne PDF-Ausgabe zu erzeugen. Mit der Bursting-Funktion können Sie einen einzelnen Bericht oder ein Buch für mehrere Elemente einer einzelnen Dimension für eine Datenquelle ausführen und eine PDF-Ausgabe für jedes Element veröffentlichen. Sie können eine Bursting-Definition als geplanten Job planen.

Berichte, Bücher und Bursting-Definitionen werden zusammen mit verwendeten Dokumenten im Repository gespeichert und mit der Option für Bücher und Bursting erzeugt. Beispiele: MS Word- und PDF-Dokumente, die in Bücher eingefügt wurden, und CSV-Dateien, die in einer Bursting-Definition verwendet werden, sowie PDF-Dateien, die mit einer Bursting-Definition erzeugt werden.

![](_page_18_Picture_17.jpeg)

<span id="page-19-0"></span>Sie können zum einen Financial Reporting-Berichte in das Modul "Berichte" über die direkte Migration migrieren. Dabei können Sie alle oder einzelne Berichte migrieren. Alternativ können Sie Financial Reporting-Berichtsdateien importieren, die lokal aus dem Explorer-Repository exportiert wurden. Hinweis: Bei der Migration konvertiert das System möglichst viele Elemente des ursprünglichen Berichts in das Äquivalent im Modul "Berichte". Es gibt jedoch Unterschiede zwischen den beiden Lösungen, und nicht alle Elemente sind in beiden Lösungen vorhanden. Möglicherweise müssen Sie einige Elemente nach der Migration des Berichts ändern, um einen Bericht zu erstellen, der dem ursprünglichen Bericht entspricht.

Zu einem noch nicht festgelegten Datum in der Zukunft wird Financial Reporting entfernt. Sie haben jedoch genügend Zeit, um Ihre Inhalte von Financial Reporting in das Modul "Berichte" zu migrieren.

Um das Modul "Berichte" der nächsten Generation anzuzeigen, klicken Sie auf der

Homepage auf **Berichte**, und klicken Sie dann auf die Registerkarte **Berichte** auf der linken Seite.

Weitere Informationen finden Sie unter:

- [Mit Berichten für Oracle Enterprise Performance Management Cloud arbeiten](https://docs.oracle.com/en/cloud/saas/enterprise-performance-management-common/umepr/)
- [Mit Berichten für Oracle Enterprise Performance Management Cloud entwerfen](https://docs.oracle.com/en/cloud/saas/enterprise-performance-management-common/dmepr/)

## Mit Legacy-Finanzberichten arbeiten

Sales Planning bietet eine umfassende Lösung zum Erstellen von Berichten, mit der Sie schnell dynamische und interaktive Berichte im Format PDF, HTML oder XLS bzw. XLSX erstellen können. Genaue und rechtzeitige Berichte auf der Grundlage von Echtzeitdaten sind kritisch für die Planung und Entscheidungsfindung auf mehreren Ebenen in einer Verkaufsorganisation.

Über die grafische Schnittstelle des Berichtsdesigners können Sie anhand von Objekten zügig Frameworks für Berichte entwerfen. Die breite Palette von Optionen für Formatierung und Entwurf bietet Ihnen eine maximale Kontrolle über das Layout des Berichts.

Poweruser erstellen Berichtsdefinitionen mit dem Report Designer. Poweruser weisen Leseberechtigten Zugriff zu, die diese Berichtsdefinitionen verwenden, um Berichte zu generieren.

Beispiel: Vertriebsleiter können eine Berichtsdefinition entwerfen, mit der die Quotenerfüllung nach Produkt , Konto oder Gebiet analysiert wird. Der Regionalleiter kann anhand dieser Definition Berichte auf der Grundlage verschiedener Kriterien generieren.

![](_page_19_Picture_13.jpeg)

## Targets by Account &<br>NA Products - Central - Alex Smith - FY19

![](_page_20_Picture_156.jpeg)

Mit dem Berichtsdesigner erstellte Berichtsdefinitionen fungieren als Framework zum Abrufen von Echtzeitdaten in Berichten.

Target Quota

In Reporting Web Studio können Sie Berichte entwerfen, indem Sie Objekte, wie z.B. Raster, Diagramme, Textfelder und Bilder, einfügen, positionieren und anpassen.

Reporting Web Studio bietet Folgendes:

- Verschiedene Diagrammtypen
- Dynamische Elementauswahl
- **Sortieren**
- Bedingte Formatierung und Unterdrückung
- Zoom und Drilldown zu Details
- Verknüpfung von Berichten
- Datenquellenfunktionen wie z.B.:
	- Unterstützende Details
	- Zellentext und Dateianhänge
	- Drilldown zu Quelldaten

Sie können Berichte im Berichtsdesigner jederzeit in einer Vorschau anzeigen und als zeitspezifische Snapshots speichern.

Sobald ein Bericht entworfen ist, können Leseberechtigte, wie z.B. Regional- oder Betriebsmanager, Berichte im Format PDF, HTML oder XLS bzw. XLSX anzeigen und mit ihnen interagieren. Sie können Kriterien für Berichtsdaten festlegen, indem sie Elemente für Dimensionen auswählen. Sie können außerdem zoomen und einen Drilldown ausführen, um auf weitere Informationen zuzugreifen, sowie Berichte herunterladen.

Um Berichte zu entwerfen, klicken Sie im Navigator **auf Reporting Web Studio**.

Um mit Berichten zu arbeiten, klicken Sie auf der Homepage auf **Berichte**. Klicken Sie

dann auf die Registerkarte **Finanzberichte E**<sup>4</sup> auf der linken Seite.

Weitere Informationen finden Sie unter:

![](_page_20_Picture_22.jpeg)

- [Mit Financial Reporting Web Studio für Oracle Enterprise Performance Management](https://docs.oracle.com/en/cloud/saas/enterprise-performance-management-common/frweb/index.html) [Cloud entwerfen.](https://docs.oracle.com/en/cloud/saas/enterprise-performance-management-common/frweb/index.html)
- [Mit Financial Reporting für Oracle Enterprise Performance Management Cloud arbeiten](https://docs.oracle.com/en/cloud/saas/enterprise-performance-management-common/frafu/index.html)

#### **Videos**

![](_page_21_Picture_90.jpeg)

#### **Tutorials**

Tutorials enthalten Anleitungen mit sequenzierten Videos und entsprechender Dokumentation, damit Sie sich mit einem Thema vertraut machen können.

Erfahren, wie Sie einen neuen Bericht in Reporting Web Studio entwerfen, um Berichte über Sales Planning-Daten zu erstellen. Sie fügen Komponenten wie Raster, Diagramme und Kopfzeilen in einem Bericht hinzu und richten die Komponenten dann entsprechend für die Anzeige ein.

![](_page_21_Picture_9.jpeg)

[Reporting in Sales Planning](http://apexapps.oracle.com/pls/apex/f?p=44785:112:0::::P112_CONTENT_ID:29230)

![](_page_21_Picture_11.jpeg)

# <span id="page-22-0"></span>3 Mit der Quotenplanung arbeiten

#### **Siehe auch:**

- Methoden für die Quotenplanung Die Quotenplanung unterstützt drei Methoden für die Umlage einer Zielquote.
- [Aufgabenüberblick](#page-23-0) Prüfen Sie die Aufgaben, die Sie bei der Quotenplanung ausführen. Im Allgemeinen führen Sie Aufgaben in folgender Reihenfolge aus.
- [Benutzervariablen festlegen](#page-25-0) Jeder Planer muss die in diesem Thema beschriebenen Benutzervariablen festlegen.
- [Quotenziele festlegen](#page-27-0) Das Festlegen der Quotenziele ist der erste Schritt im Quotenplanungsprozess.
- [Top-down-Planungen durchführen](#page-33-0) Nachdem die Zielquote festgelegt ist, verwenden Sie die Top-down-Planung, um die Zielquote umzulegen.
- [Bottom-up-Planungen durchführen](#page-40-0) Die Bottom-up-Planung stellt einen kollaborativen Ansatz zusätzlich zur Top-down-Planung dar.
- [Quotenpläne analysieren](#page-46-0) Die Komponente **Analyse** der Quotenplanung stellt vordefinierte Dashboards zur Verfügung, die Ihnen Einblick in Ihre Quotenpläne geben.

# Methoden für die Quotenplanung

Die Quotenplanung unterstützt drei Methoden für die Umlage einer Zielquote.

- Top-down-Planung Legt die Zielquote von der höchsten Hierarchieebene aus nach unten auf die einzelnen Ebenen der Dimensionshierarchie über die gesamte Hierarchie um. Verwenden Sie diese Methode, wenn die Zieleinstellung zentralisiert ist.
- Wasserfallplanung Legt die Zielquote von der höchsten Hierarchieebene aus Schritt für Schritt nach unten auf die einzelnen Ebenen der Dimensionshierarchie um. Die Zielquote wird auf jeder Hierarchieebene geprüft und angepasst, bevor sie nach unten auf die nächste Ebene gepusht wird. Verwenden Sie diese Methode, wenn die Zieleinstellung stärker dezentralisiert ist und Eingaben von leitenden Vertriebsmitarbeitern auf regionaler Ebene und Geschäftsbereichsebene stammen. Einer der Vorteile der Wasserfallplanung besteht darin, dass die Anpassungen der Vertriebsleiter für die Mitarbeiter, denen nur die angepasste Zielquote angezeigt wird, nicht sichtbar sind.
- Bottom-up Ein kollaborativer Ansatz zusätzlich zur Top-down-Planung. Nachdem die Top-down-Umlage abgeschlossen ist, werden auf jeder Hierarchieebene (beginnend mit der niedrigsten Ebene) die zugehörigen Zielquoten geprüft, die zugehörigen Quotenverpflichtungen eingegeben und nach oben in die nächste Hierarchieebene gepusht.

Abhängig davon, wie Ihr Administrator die Anwendung konfiguriert hat, können Sie Folgendes ausführen:

![](_page_22_Picture_15.jpeg)

- Führen Sie die Bottom-up-Planung zusätzlich zur Top-down- oder Wasserfallplanung durch, und vergleichen Sie die Ergebnisse.
- Nach Gebiet oder nach Ressource planen.
- Zusätzlich zu Ihren primären Zielquoten Überlagerungszielquoten planen.

# <span id="page-23-0"></span>Aufgabenüberblick

Prüfen Sie die Aufgaben, die Sie bei der Quotenplanung ausführen. Im Allgemeinen führen Sie Aufgaben in folgender Reihenfolge aus.

- **1.** Legen Sie Benutzervariablen fest. Informationen hierzu finden Sie unter [Benutzervariablen festlegen.](#page-25-0)
- **2.** Legen Sie auf der Ebene aller Gebiete und aller Ressourcen ein Quotenziel für das nächste Planungsjahr fest. Vertriebsleiter oder Vertriebsmitarbeiter führen diese Aufgabe häufig aus. Informationen hierzu finden Sie unter [Quotenziele](#page-27-0) [festlegen.](#page-27-0)
- **3.** Passen Sie die Zielquote bei Bedarf nach Produkt an. Weitere Informationen finden Sie unter [Ziele nach Produkt anpassen](#page-31-0).
- **4.** Verfeinern Sie die Zielquote auf eine dieser Arten, und verwenden Sie auf Wunsch die überarbeiteten Ergebnisse für Ihren Zielquotenplan.
	- Verwenden Sie Predictive Planning, um zukünftige Werte vorherzusagen, und verwenden Sie optional vorhergesagte Werte in Ihrem Plan. Weitere Informationen finden Sie unter [Zielquotenwerte vorhersagen](#page-32-0).
	- Führen Sie eine Was-wäre-wenn-Planung durch, indem Sie verschiedene Szenarios für den Best Case, Worst Case und den konservativen Fall analysieren und optional eines dieser Szenarios als Ihren Plan verwenden. Informationen hierzu finden Sie unter [Was-wäre-wenn-Analysen für Zielquoten](#page-31-0) [durchführen](#page-31-0).
- **5.** Wenn die Zielquote der obersten Ebene festgelegt ist, legen Sie die Zielquote mit der Top-down-Planung um, und nehmen Sie alle erforderlichen Anpassungen vor. Informationen hierzu finden Sie unter [Top-down-Planungen durchführen](#page-33-0). Der Typ der verfügbaren Planung hängt davon ab, wie Ihr Administrator die Anwendung eingerichtet hat:
	- Informationen zur Top-down-Planung finden Sie unter [Umlagen durchführen.](#page-36-0) Dies ist ein einstufiger Prozess, der die Zielquote über alle Hierarchieebenen nach unten pusht.
	- Informationen zur Wasserfallplanung finden Sie unter [Wasserfallumlagen](#page-36-0) [durchführen](#page-36-0). Dies ist ein iterativer Prozess. Jede Hierarchieebene hat die Möglichkeit, die umgelegte Zielquote zu prüfen, Anpassungen vorzunehmen und die Umlagen dann auf die nächste Hierarchieebene nach unten zu pushen.

### **Hinweis:**

Wenn Sie die Gesamtzielquote in **Ziele festlegen** anpassen, müssen Sie die Zielquote erneut umlegen.

**6.** Wenn Ihr Unternehmen die Bottom-up-Planung verwendet, führen Sie sie nach dem Abschließen der Top-down-Planung durch. Jede Hierarchieebene, beginnend mit der untersten Ebene, prüft ihre umgelegte Quote, nimmt alle erforderlichen Anpassungen vor und pusht sie zur Prüfung und Genehmigung hoch auf die nächsthöhere Hierarchieebene. Informationen hierzu finden Sie unter [Bottom-up-Planungen](#page-40-0) [durchführen](#page-40-0).

Die Bottom-up-Quotenplanung kann ein iterativer Prozess sein, bei dem Vertriebsmitarbeiter ihre Zielquoten an ihre Manager weiterleiten, die Manager Anpassungen vornehmen und die Vertriebsmitarbeiter Prüfungen und erneute Weiterleitungen durchführen. Die Quotenplanung verwaltet zwei Versionen der Zahlen: Zielversion und Bottom-up-Version.

- **7.** Wenn für Ihr Unternehmen erforderlich, passen Sie die finale Zielquote mit der Auffüllung an. In der Regel führt jemand an oder in der Nähe der Spitze der Hierarchie diese Aufgabe aus. Informationen hierzu finden Sie unter [Quotenziele durch Auffüllung](#page-39-0) [anpassen](#page-39-0).
- **8.** Analysieren Sie die Zielquote mit den bereitgestellten Diagrammen, Dashboards und Infolets. Wenn Sie sowohl die Top-down- als auch die Bottom-up-Planung durchführen, können Sie die Ergebnisse vergleichen. Informationen hierzu finden Sie unter [Quotenpläne analysieren](#page-46-0).
- **9.** Arbeiten Sie mit Berichten. Informationen hierzu finden Sie unter [Reporting in Sales](#page-18-0) [Planning,](#page-18-0) [Mit Financial Reporting Web Studio für Oracle Enterprise Performance](https://docs.oracle.com/en/cloud/saas/enterprise-performance-management-common/frweb/index.html) [Management Cloud entwerfen](https://docs.oracle.com/en/cloud/saas/enterprise-performance-management-common/frweb/index.html) und [Mit Financial Reporting für Oracle Enterprise](https://docs.oracle.com/en/cloud/saas/enterprise-performance-management-common/frafu/index.html) [Performance Management Cloud arbeiten](https://docs.oracle.com/en/cloud/saas/enterprise-performance-management-common/frafu/index.html).

![](_page_24_Picture_6.jpeg)

Klicken Sie zum Einstieg auf der Homepage auf **Quotenplanung** , und wählen Sie eine Komponente aus.

## **Hinweis:**

Möglicherweise werden Ihnen nicht alle in diesem Abschnitt beschriebenen Funktionen angezeigt. Dies ist davon abhängig, welche Funktionen der Administrator aktiviert hat. Der Navigationsfluss kann je nachdem, was für Ihr Unternehmen eingerichtet wurde, unterschiedlich aussehen.

![](_page_24_Picture_193.jpeg)

![](_page_24_Picture_194.jpeg)

![](_page_24_Picture_12.jpeg)

![](_page_25_Picture_188.jpeg)

### <span id="page-25-0"></span>**Tabelle 3-1 (Fortsetzung) Quotenplanungsaufgaben**

#### **Tutorials**

Tutorials enthalten Anleitungen mit sequenzierten Videos und entsprechender Dokumentation, damit Sie sich mit einem Thema vertraut machen können.

![](_page_25_Picture_189.jpeg)

# Benutzervariablen festlegen

Jeder Planer muss die in diesem Thema beschriebenen Benutzervariablen festlegen.

Benutzervariablen definieren den Kontext für Formulare und Dashboards.

**1.** Klicken Sie auf der Homepage auf **Extras Communistiers Benutzervoreinstellungen** 

![](_page_25_Picture_10.jpeg)

![](_page_25_Picture_11.jpeg)

.

In der Registerkarte **Benutzervariablen** sind die Benutzervariablen aufgeführt, die der Administrator für die einzelnen Dimensionen eingerichtet hat. Unter **Element** sind die derzeit ausgewählten Elemente für die einzelnen Variablen aufgeführt.

- **2.** Wenn Sie die Quotenplanung aktiviert haben, wählen Sie Elemente für die folgenden Benutzervariablen aus:
	- Konten Wählen Sie Ihr Konto aus.
	- Überlagerungsgebiet Wird typischerweise für das Überlagerungsgebiet verwendet.
	- Produkt Wählen Sie Ihr Produkt aus.

![](_page_25_Picture_17.jpeg)

- Gebiet für Vertriebsmitarbeiter Wird in der Regel für Vertriebsmitarbeiter zur Verwendung in der Bottom-up-Planung verwendet.
- Szenario Wählen Sie Ihr Szenario aus.
- Gebiet Wird typischerweise für den Hauptprozess von Vertriebsleitern und Vertriebsvizepräsidenten verwendet.
- **3.** Wenn Sie die Erweiterte Umsatzprognose aktiviert haben, wählen Sie Elemente für die folgenden Benutzervariablen aus:
	- Währung Wählen Sie Ihre Eingabewährung aus.
	- Periodengranularität Wählen Sie die Granularität für Ihre Prognose, Ihr Reporting und Ihre Analyse aus. Wählen Sie **Wochenplan** aus, um die Prognose auf Wochenebene durchzuführen. Wählen Sie **Jahr gesamt** aus, um die Prognose auf Monatsebene durchzuführen.
	- Prognoseszenario Wählen Sie je nach den aktivierten Funktionen und danach, wie die Prognose durchgeführt werden soll die Optionen **Prognose** oder **Rollierende Prognose** aus.
	- Berichtswährung Wählen Sie Ihre Berichtswährung aus.
	- Prognoseversion Wählen Sie **Bottom-up-Bearbeitung** aus, wenn Sie eine Prognose mit Details erstellen.
	- Jahre Wählen Sie üblicherweise das aktuelle Jahr aus. Die meisten Formulare verwenden die für **OEP\_CurYr** (aktuelles Jahr) festgelegte Substitutionsvariable. Sie können jedoch ein anderes Jahr auswählen, z.B. um zukünftige Jahre anzuzeigen.
	- Kontensegmente Wählen Sie das Kontensegment für die detaillierte Analyse aus.
	- Produktfamilie Wählen Sie das für die detaillierte Produktanalyse zu verwendende Produkt aus.
	- Gebiet oder Ressource Wählen Sie das Gebiet oder die Ressource für den Schwerpunktbereich aus.
	- Treiber Wählen Sie je nachdem, was in Ihrer Anwendung eingerichtet ist, z.B. Einheiten oder durchschnittlicher Verkaufspreis, die Kennzahl (oder das übergeordnete Element einer Gruppe von Kennzahlen) zum Ausführen einer Analyse aus. Wenn die Product-Dimension aktiviert ist, wählen Sie **OGS\_Product Measure** aus.
- **4.** Wenn Sie das Modul Key-Account-Planung aktiviert haben, wählen Sie Elemente für die folgenden Benutzervariablen aus:
	- Kontensegmente Wählen Sie das Kundensegment oder den Key Account aus, das bzw. der als Standard verwendet werden soll.
	- Periodengranularität Wählen Sie die Periode aus, die Sie für die Daten anzeigen möchten.
	- Produktfamilie Wählen Sie die Standardproduktgruppe aus, für die Sie planen möchten.
	- Berichtswährung Wählen Sie die Währung aus, die Sie für die Planung verwenden.
	- Gebiet Wählen Sie Ihr Gebiet für die Planung aus (dies kann z.B. Ihre Region oder Ihre Vertriebsorganisation sein).
	- Jahre Wählen Sie das Jahr aus, das standardmäßig angezeigt werden soll.
	- Währung Wählen Sie die Währung aus, die Sie für die Planung verwenden.

![](_page_26_Picture_23.jpeg)

- <span id="page-27-0"></span>• Aktuelle Promotion - Wählen Sie die Standardpromotion aus, die Sie anzeigen möchten.
- Key-Account-Szenario Wählen Sie das Plan- oder Prognoseszenario aus, das Sie planen möchten.
- Key-Account-Version Wählen Sie die Version aus, die Sie planen möchten.
- **5.** Klicken Sie auf **Speichern**.

# Quotenziele festlegen

Das Festlegen der Quotenziele ist der erste Schritt im Quotenplanungsprozess.

Die Zielquote stellt den strategischen Plan auf oberster Ebene für das nächste Jahr dar. Sie ist für die Ebene für alle Gebiete und alle Ressourcen - die oberste Hierarchieebene - festgelegt. Sie wird normalerweise von einem Vertriebsleiter oder Vertriebsmitarbeiter festgelegt.

Legen Sie eine Zielquote für das nächste Jahr fest, und nehmen Sie Anpassungen vor, bevor Sie die Zielquote hierarchisch nach unten umlegen. Planer führen eine Topdown- oder eine Wasserfallplanung und optional eine Bottom-up-Planung durch, um die Zielquote hierarchisch umzulegen.

Die Quotenziele werden auf einer jährlichen Basis festgelegt:

- Als Prozentsatz, der auf dem Wachstum der Istwerte des Vorjahres basiert
- Als absolute Zahl

Quotenziele festzulegen.

• Durch Ausführen einer Vorhersage und Verwenden des vorhergesagten Wertes als Ziel

![](_page_27_Picture_13.jpeg)

Die Komponente **Ziele festlegen** bietet mehrere Möglichkeiten, Ihre

Voraussetzung: Ein Administrator muss die Buchungen/Erträge des Vorjahres für alle Gebiete oder Ressourcen geladen haben und die Regel **Istwerte verarbeiten** ausführen.

Klicken Sie auf der Homepage auf **Quotenplanung** , **Ziele festlegen**

![](_page_27_Picture_17.jpeg)

![](_page_27_Picture_19.jpeg)

![](_page_27_Picture_176.jpeg)

![](_page_27_Picture_177.jpeg)

![](_page_27_Picture_22.jpeg)

![](_page_28_Picture_213.jpeg)

#### <span id="page-28-0"></span>**Tabelle 3-2 (Fortsetzung) Quotenziele festlegen**

#### **Tutorials**

Tutorials enthalten Anleitungen mit sequenzierten Videos und entsprechender Dokumentation, damit Sie sich mit einem Thema vertraut machen können.

![](_page_28_Picture_214.jpeg)

## Quotenziele festlegen

Das Festlegen der Quotenziele ist der erste Schritt im Quotenplanungsprozess.

Die Zielquote stellt den strategischen Plan auf oberster Ebene für das nächste Jahr dar. Sie ist für die Ebene für alle Gebiete und alle Ressourcen - die oberste Hierarchieebene festgelegt. Sie wird normalerweise von einem Vertriebsleiter oder Vertriebsmitarbeiter festgelegt.

![](_page_28_Picture_9.jpeg)

Legen Sie eine Zielquote für das nächste Jahr fest, und nehmen Sie Anpassungen vor, bevor Sie die Zielquote hierarchisch nach unten umlegen. Planer führen eine Topdown- oder eine Wasserfallplanung und optional eine Bottom-up-Planung durch, um die Zielquote hierarchisch umzulegen.

Die Quotenziele werden auf einer jährlichen Basis festgelegt:

- Als Prozentsatz, der auf dem Wachstum der Istwerte des Vorjahres basiert
- Als absolute Zahl
- Durch Ausführen einer Vorhersage und Verwenden des vorhergesagten Wertes als Ziel

![](_page_29_Picture_6.jpeg)

Die Komponente **Ziele festlegen** bietet mehrere Möglichkeiten, Ihre

Quotenziele festzulegen.

Voraussetzung: Ein Administrator muss die Buchungen/Erträge des Vorjahres für alle Gebiete oder Ressourcen geladen haben und die Regel **Istwerte verarbeiten** ausführen.

Klicken Sie auf der Homepage auf **Quotenplanung** , **Ziele festlegen**

![](_page_29_Picture_11.jpeg)

![](_page_29_Picture_12.jpeg)

![](_page_29_Picture_209.jpeg)

![](_page_29_Picture_210.jpeg)

![](_page_29_Picture_15.jpeg)

![](_page_30_Picture_189.jpeg)

#### <span id="page-30-0"></span>**Tabelle 3-3 (Fortsetzung) Quotenziele festlegen**

#### **Tutorials**

Tutorials enthalten Anleitungen mit sequenzierten Videos und entsprechender Dokumentation, damit Sie sich mit einem Thema vertraut machen können.

![](_page_30_Picture_190.jpeg)

## Zielwachstumsraten eingeben

Geben Sie Ihre Zielquote für das kommende Planungsjahr ein.

Die Quotenplanung erfolgt für das nächste Planungsjahr, basierend auf dem Wachstum gegenüber den Istwerten des Vorjahres, auf der Ebene für alle Gebiete und alle Ressourcen. Sie können auch direkt einen Wert für das Ziel eingeben.

**1.** Klicken Sie auf der Homepage auf Quotenplanung **and Siele festlegen** 

![](_page_30_Picture_10.jpeg)

![](_page_30_Picture_11.jpeg)

- 
- **2.** Geben Sie unter der Option für den Planwachstumsprozentsatz im Jahresvergleich eine prozentuale Wachstumsrate vom Vorjahresertrag für alle Gebiete oder alle Ressourcen ein, und klicken Sie auf **Speichern**. Alternativ können Sie einen Wert unter der Option für die Planzielquote eingeben. Der Planwachstumsprozentsatz im Jahresvergleich wird für Sie berechnet.

Die Zielquote wird aktualisiert, und die Diagramme und Dashboards spiegeln die Zielquote wider. Die durchschnittliche Quote pro Mitarbeiter wird ebenfalls berechnet.

Als Nächstes nehmen Sie Anpassungen an der Zielquote vor:

• Passen Sie die Zielquotenwerte nach Produkt an, wenn dies für Ihr Unternehmen erforderlich ist. Weitere Informationen finden Sie unter [Ziele nach Produkt anpassen.](#page-31-0)

![](_page_30_Picture_17.jpeg)

- <span id="page-31-0"></span>• Führen Sie eine Was-wäre-wenn-Analyse durch, und passen Sie Ihr Ziel bei Bedarf basierend auf Best Case-, Worst Case- und konservativen Szenarios an. Informationen hierzu finden Sie unter Was-wäre-wenn-Analysen für Zielquoten durchführen.
- Sagen Sie Zielquotenwerte vorher, und vergleichen Sie sie mit wachstumsratenbasierten Zielen. Verwenden Sie optional vorhergesagte Werte in Ihren Plänen. Informationen hierzu finden Sie unter [Zielquotenwerte vorhersagen.](#page-32-0)

Wenn die Zielquote fertig ist, legen Sie sie mit der Top-down- oder Wasserfallplanung um. Informationen hierzu finden Sie unter [Top-down-Planungen durchführen.](#page-33-0)

## Ziele nach Produkt anpassen

Wenn Sie nach Produkt planen, können Sie Ihr Quotenziel verfeinern, indem Sie die Zielquotenwerte nach Produkt anpassen.

Zunächst haben alle Produkte denselben Wachstumsprozentsatz im Jahresvergleich, wie in der Registerkarte zum Festlegen der Gesamtziele festgelegt. Nehmen Sie nach Bedarf für Ihr Unternehmen eine Anpassung nach Produkt vor.

**1.** Klicken Sie auf der Homepage auf **Quotenplanung** , **Ziele festlegen**

![](_page_31_Picture_8.jpeg)

![](_page_31_Picture_9.jpeg)

- **2.** Klicken Sie auf die Option zum Anpassen der Ziele nach Produkt.
- **3.** Passen Sie die Zielquote für den Wachstumsprozentsatz im Jahresvergleich für jedes Produkt an.
- **4.** Wenn Sie für verschiedene Szenarios geplant haben, um die Quote nach Produkt für verschiedene Szenarios anzupassen, wählen Sie das Szenario aus der Liste aus, und geben Sie angepasste Quotenziele ein.
- **5.** Klicken Sie auf **Speichern**. Der Wachstumsprozentsatz im Jahresvergleich wird auf Basis Ihrer Änderungen angepasst.
- **6.** Klicken Sie zum Anzeigen des angepassten Gesamtziels auf die Registerkarte zum Festlegen der Gesamtziele.

## Was-wäre-wenn-Analysen für Zielquoten durchführen

Nachdem Sie Ihre anfängliche Zielquote für das Planungsjahr festgelegt haben, können Sie eine Was-wäre-wenn-Analyse durchführen, um verschiedene Szenarios auszuwerten.

Werten Sie Best Case-, Worst Case- und konservative Szenarios im Vergleich zu Ihrem Basisplan aus, und verwenden Sie optional die Werte in Ihrem Plan.

![](_page_31_Picture_18.jpeg)

í1.

<span id="page-32-0"></span>**1.** Klicken Sie auf der Homepage auf **Quotenplanung** , **Ziele festlegen** ,

![](_page_32_Picture_2.jpeg)

- **2.** Klicken Sie in der horizontalen Registerkarte zum Festlegen der Gesamtziele im Menü **Aktionen** auf **Seeding von Was-wäre-wenn-Szenarios**.
- **3.** Geben Sie Prozentwerte für **Worst Case**-, **Best Case** und **konservative** Szenarios im Vergleich zum Basisplan ein, und klicken Sie auf **Starten**. Zusätzliche Daten und Diagramme werden der Seite zum Festlegen der Gesamtziele hinzugefügt, sodass Sie Best Case-, Worst Case- und konservative Szenarios auswerten und mit Ihrem Basisplan vergleichen können.

## **Tipp:**

Ändern Sie auf der Seite zum Anpassen der Ziele nach Produkt das Szenario im POV, um die verschiedenen Szenarios nach Produkt anzuzeigen.

**4.** Um Daten aus einem Szenario zurück in Ihre Planzielquote zu kopieren, klicken Sie im Menü **Aktionen** auf die Option zum Kopieren von Daten für Was-wäre-wenn-Szenarios, wählen Sie Quell- und Zielszenarios aus, und klicken Sie auf **Starten**.

Um die Was-wäre-wenn-Szenarios zu löschen, klicken Sie im Menü **Aktionen** auf **Was-wärewenn-Szenarios löschen**.

## Zielquotenwerte vorhersagen

Wenn Sie über historische Ertragsdaten nach Gebiet oder Ressource verfügen, können Sie eine statistische Analyse der Daten durchführen, um künftige Ertragsergebnisse vorherzusagen.

Mit der Ausführung von Predictive Planning wird der zukünftige Ertrag nach Gebiet oder Ressource vorhersagt. Die Verwendung eines vorhergesagten Ergebnisses setzt Spekulationen beim Festlegen Ihrer Ziele ein Ende. Wenn Sie eine Vorhersage ausführen, werden historische Daten für jedes Element im Formular abgerufen und mithilfe von Methoden zur Zeitreihenvorhersage analysiert, um die zukünftige Performance für diese Elemente vorherzusagen. Je mehr Jahre an historischen Daten Ihnen zur Verfügung stehen, desto genauer wird die Vorhersage sein.

**1.** Klicken Sie auf der Homepage auf **Quotenplanung** , **Ziele festlegen** ,

![](_page_32_Picture_13.jpeg)

Option zum Festlegen von Zielen .

- **2.** Standardmäßig sagt Predictive Planning zukünftige Erträge auf der Ebene aller Gebiete oder aller Ressourcen vorher. Um auf einer anderen Ebene vorherzusagen, ändern Sie den POV.
- **3.** Wählen Sie im Menü **Aktionen** die Option **Predictive Planning** aus. Die Vorhersage wird ausgeführt, und unter dem Formular wird ein Ergebnisbereich mit einem Diagramm und ausführlichen Informationen zur Vorhersage geöffnet.

![](_page_32_Picture_17.jpeg)

<span id="page-33-0"></span>Verwenden Sie die Ergebnisse, um die vorhergesagten Werte mit Ihren geplanten Zielwerten für jedes Element zu vergleichen, zusammen mit den Werten für Worst Case- und Best Case-Szenarios.

Weitere Informationen zum Arbeiten mit dem Vorhersagebereich finden Sie unter Zukünftige Werte auf Basis bisheriger Performance vorhersagen.

Sie können auch die Diagrammanzeige ändern sowie historische und zukünftige Datumsbereiche für die Vorhersage ändern. Informationen hierzu finden Sie unter Diagramm anpassen.

**4.** Um den insgesamt vorhergesagten Ertrag im Vergleich zu den Buchungen des Vorjahres und Ihrer insgesamt geplanten Zielquote anzuzeigen, klicken Sie auf

**Wachstum festlegen** , und prüfen Sie die Spalte für den vorhergesagten Ertrag. Passen Sie bei Bedarf Ihren Wachstumsprozentsatz im Jahresvergleich an.

**5.** Für einen genaueren und statistikbasierten Plan können Sie vorhergesagte Werte

als Ziel verwenden. Klicken Sie auf **Wachstum festlegen** , und wählen Sie im Menü **Aktionen** die Option zum Festlegen von vorhergesagten Werten als Ziel aus.

Die Zielquote wird aktualisiert, um den vorhergesagten Wert zu verwenden.

## Quotenziele mit Dashboards analysieren

Vordefinierte Dashboards geben Ihnen Einblick in die Gesamtquotenplanung. Sie können einen Drilldown in Elemente in Dashboard-Diagrammen durchführen, um die gewünschte Detailebene anzuzeigen.

Sie können sich zu jedem Zeitpunkt im Quotenplanungsprozess mit den Dashboards in **Ziele festlegen** einen Überblick über Ihre Erträge und Quotenpläne verschaffen.

**1.** Klicken Sie auf der Homepage auf **Quotenplanung** , **Ziele festlegen**

![](_page_33_Picture_13.jpeg)

**2.** Klicken Sie auf **Überblick** .

# Top-down-Planungen durchführen

.

Nachdem die Zielquote festgelegt ist, verwenden Sie die Top-down-Planung, um die Zielquote umzulegen.

Abhängig davon, wie Ihr Administrator die Anwendung eingerichtet hat, führen Sie entweder eine Top-down- oder eine Wasserfallplanung durch.

• Top-down - Wenn die Zieleinstellung zentralisiert ist, führen Planer die Top-down-Planung durch, um die Zielquote über die gesamte Hierarchie hinweg von der

![](_page_33_Picture_19.jpeg)

höchsten Hierarchieebene bis nach unten auf die einzelnen Ebenen der Dimensionshierarchie umzulegen.

• Top-down-Wasserfall - Wenn die Zieleinstellung dezentralisiert ist und Eingaben aus allen Hierarchieebenen enthält, führen Planer eine Wasserfallplanung durch, um die Zielquote von der höchsten Hierarchieebene aus Schritt für Schritt nach unten auf die einzelnen Ebenen der Dimensionshierarchie umzulegen. Die Zielquote wird auf jeder Hierarchieebene geprüft und angepasst, bevor sie nach unten auf die nächste Ebene gepusht wird.

Planer können vor der Umlage Anpassungen an der Zielquote vornehmen:

- Anpassung nach Produkt, z.B. um Quoten zum Planen für Portfolioänderungen zu ändern
- Anpassung nach Account, z.B. um Quoten zu ändern, wenn historische Daten das Kundenpotential nicht widerspiegeln
- Anpassung an Saisonalität und Perioden, z.B. um Verbraucher- und Verkaufstrends oder Urlaubsperioden zu berücksichtigen
- Anpassung durch Auffüllung

Klicken Sie auf der Homepage auf **Quotenplanung** , **Top-down-Planung** .

![](_page_34_Picture_9.jpeg)

**Tabelle 3-4 Top-down-Planungsaufgaben**

![](_page_34_Picture_199.jpeg)

![](_page_35_Picture_222.jpeg)

![](_page_35_Picture_223.jpeg)

#### **Tutorials**

Tutorials enthalten Anleitungen mit sequenzierten Videos und entsprechender Dokumentation, damit Sie sich mit einem Thema vertraut machen können.

![](_page_35_Picture_224.jpeg)

![](_page_35_Picture_6.jpeg)

## <span id="page-36-0"></span>Umlagen durchführen

Prüfen Sie die Zielquote, und nehmen Sie alle erforderlichen Anpassungen vor, bevor Sie die Zielquote hierarchisch nach unten auf alle Hierarchieebenen umlegen.

Bei der Planung wird die Zielquote der obersten Ebene auf Basis historischer Daten auf alle Hierarchieebenen verteilt.

**1.** Klicken Sie auf der Homepage auf **Quotenplanung** , **Top-down-Planung**

![](_page_36_Picture_5.jpeg)

**2.** Prüfen Sie in der vertikalen Registerkarte Top-down auf der horizontalen Registerkarte **Top-down** die Zielquoteninformationen.

- **3.** Wählen Sie im Menü **Aktionen** die Option **Top-down-Umlage** aus. Die Zielquote wird auf alle Hierarchieebenen umgelegt.
- **4.** Um Anpassungen vorzunehmen, klicken Sie auf die horizontale Registerkarte **Prüfen und anpassen**, und nehmen Sie im Bereich für Ziele für alle Gebiete Anpassungen im Bereich **Anpassungswert** vor, falls erforderlich, und klicken Sie auf **Speichern**. Je nachdem, wie Ihr Administrator die Anwendung eingerichtet hat, können Sie möglicherweise nicht so umlegen, dass die angepassten Werte den umgelegten Quotenbetrag über- oder unterschreiten. Wenn es für Ihren Administrator erforderlich ist, müssen Sie sicherstellen, dass die angepassten Werte der gesamten umgelegten Quote entsprechen.
- **5.** Nehmen Sie Anpassungen nach Produkt oder Account oder an die Saisonalität vor. Weitere Informationen finden Sie unter [Umgelegte Quotenziele nach Produkt oder Konto](#page-37-0) [anpassen](#page-37-0) und [Umgelegte Quotenziele an Saisonalität anpassen.](#page-38-0)
- **6.** Als letzter Schritt im Quotenplanungsprozess können Führungskräfte bei Bedarf eine Auffüllung anwenden. Informationen hierzu finden Sie unter [Quotenziele durch Auffüllung](#page-39-0) [anpassen](#page-39-0).

Wenn Ihr Team auch eine Bottom-up-Planung durchführt, wenden Sie die Auffüllung an, nachdem der Bottom-up-Planungsprozess abgeschlossen ist.

## Wasserfallumlagen durchführen

Prüfen Sie Ihre umgelegte Zielquote, und nehmen Sie alle erforderlichen Anpassungen vor, bevor Sie die Quote an die nächste Hierarchieebene weiterleiten.

Die Zielquote der obersten Ebene wird auf Basis historischer Daten über die gesamte Hierarchie verteilt. Mit der Wasserfallplanung kann jede Hierarchieebene ihre umgelegte Zielquote prüfen, bei Bedarf Anpassungen vornehmen und sie auf die nächste Hierarchieebene pushen.

![](_page_36_Picture_16.jpeg)

- 
- <span id="page-37-0"></span>**1.** Klicken Sie auf der Homepage auf **Quotenplanung** , **Top-down-Planung**

![](_page_37_Picture_3.jpeg)

.

**2.** Wählen Sie bei Bedarf in der vertikalen Registerkarte **Top-down-Wasserfall**

![](_page_37_Picture_5.jpeg)

, in der Registerkarte für Top-down und Anpassung, im Bereich **Mein Ziel** Ihre Hierarchieebene des Gebiets oder der Ressource aus dem POV aus.

**3.** Prüfen Sie Ihre umgelegte Quote, und wählen Sie im Menü **Aktionen** die Option **Wasserfallumlage** aus.

Die Quote wird auf die nächste Hierarchieebene nach unten gepusht, und der Bereich **Ziel für mein Team** wird mit den Werten für die umgelegte Zielquote aktualisiert.

Die Regel "Wasserfallumlage" pusht die Umlageverteilung auf Basis der Buchungen des letzten Jahres auf Products-, Accounts-, Time Periods- oder andere Dimensionen nach unten, je nach Dimensionalität Ihrer Anwendung.

**4.** Prüfen Sie im Bereich **Mein Teamziel** die umgelegte Zielquote, und nehmen Sie bei Bedarf Anpassungen unter **Anpassungswert** vor, und klicken Sie auf **Speichern**.

Je nachdem, wie Ihr Administrator die Anwendung eingerichtet hat, können Sie möglicherweise nicht so umlegen, dass die angepassten Werte den umgelegten Quotenbetrag über- oder unterschreiten. Wenn es für Ihren Administrator erforderlich ist, müssen Sie sicherstellen, dass die angepassten Werte der gesamten umgelegten Quote entsprechen.

- **5.** Nehmen Sie Anpassungen nach Produkt oder Account oder an die Saisonalität vor. Weitere Informationen finden Sie unter Umgelegte Quotenziele nach Produkt oder Konto anpassen und [Umgelegte Quotenziele an Saisonalität anpassen](#page-38-0).
- **6.** Basierend auf dem in Ihrer Organisation eingerichteten System benachrichtigen Sie die nächstniedrigere Hierarchieebene. Nun kann die nächstniedrigere Hierarchieebene diesen Prozess durchlaufen. Wiederholen Sie den Prozess, bis die Zielquote auf der untersten Hierarchieebene umgelegt ist.
- **7.** Als letzter Schritt im Quotenplanungsprozess können Führungskräfte bei Bedarf eine Auffüllung anwenden. Informationen hierzu finden Sie unter [Quotenziele](#page-39-0) [durch Auffüllung anpassen](#page-39-0). Wenn Ihr Team auch eine Bottom-up-Planung durchführt, wenden Sie die Auffüllung an, nachdem der Bottom-up-Planungsprozess abgeschlossen ist.

## Umgelegte Quotenziele nach Produkt oder Konto anpassen

Sie können die umgelegte Quote für Ihr Team pro Produkt oder Konto anpassen.

![](_page_37_Picture_17.jpeg)

**1.** Klicken Sie auf der Homepage auf **Quotenplanung** , **Top-down-Planung**

![](_page_37_Picture_19.jpeg)

.

![](_page_37_Picture_20.jpeg)

<span id="page-38-0"></span>**2.** Klicken Sie in der vertikalen Registerkarte **Top-down-Wasserfall** oder **Top-down**

![](_page_38_Picture_2.jpeg)

 auf die horizontale Registerkarte für die Anpassung nach Produkt oder die Anpassung nach Konto.

**3.** Ändern Sie im Bereich **Ziel nach Produkt für mein Team** (für die Wasserfallplanung) oder im Bereich für das gesamte Gebiet nach Produkt oder Konto (für die Planung) die Werte unter **Anpassungswert** für die einzelnen Produkte oder die einzelnen Konten, und klicken Sie auf **Speichern**.

Sie können keine Werte eingeben, die den Gesamtzielwert überschreiten würden, und das Gesamtziel wird nicht durch Werte verändert, die Sie hier eingeben.

Je nachdem, wie Ihr Administrator die Anwendung eingerichtet hat, können Sie möglicherweise nicht so umlegen, dass die angepassten Werte den umgelegten Quotenbetrag über- oder unterschreiten. Wenn es für Ihren Administrator erforderlich ist, müssen Sie sicherstellen, dass die angepassten Werte der gesamten umgelegten Quote entsprechen.

## Umgelegte Quotenziele an Saisonalität anpassen

Standardmäßig werden die Quotenziele auf Basis historischer Daten verteilt. Sie können die Verteilung jedoch bei Bedarf nach Saison anpassen.

Nehmen Sie für das kommende Planungsjahr monatliche Anpassungen vor, z.B. um Verbraucher- und Verkaufstrends oder Urlaubsperioden zu berücksichtigen. Diese Option überschreibt die ursprüngliche Verteilung mit der saisonal angepassten Verteilung.

**1.** Klicken Sie auf der Homepage auf **Quotenplanung** , **Top-down-Planung**

![](_page_38_Picture_11.jpeg)

**2.** Klicken Sie in der vertikalen Registerkarte **Top-down-Wasserfall The State oder Top-down** 

![](_page_38_Picture_13.jpeg)

![](_page_38_Picture_14.jpeg)

 auf die horizontale Registerkarte für die die Saisonalität und die Periodenverteilung.

- **3.** Passen Sie die Prozentsätze für jede Periode an. Je nachdem, wie Ihr Administrator die Anwendung eingerichtet hat, können Sie möglicherweise nicht so umlegen, dass die angepassten Werte den umgelegten Quotenbetrag über- oder unterschreiten. Wenn es für Ihren Administrator erforderlich ist, müssen Sie sicherstellen, dass die angepassten Werte der gesamten umgelegten Quote entsprechen.
- **4.** Wählen Sie im Menü **Aktionen** die Option **Saisonalität anwenden** aus. Das Raster und die Diagramme für die Zielquote werden mit den neu verteilten Werten aktualisiert. Die Saisonalitätsänderungen werden auf die über- und untergeordneten Elemente angewendet.

![](_page_38_Picture_18.jpeg)

## <span id="page-39-0"></span>Quotenziele durch Auffüllung anpassen

Nachdem Ihre Zielquote der obersten Ebene final ist, können Sie die Ergebnisse auffüllen.

Die Auffüllung ist eine finale unternehmensweite Anpassung auf oberster Ebene, um die gesamte Zielquote anzupassen, z.B. um Quoten im Hinblick auf bekannte oder mögliche Risiken zu ändern. In der Regel ist das Auffüllen der letzte Schritt im Quotenplanungsprozess. Er wird durchgeführt, wenn die Top-down- und die Bottomup-Planung abgeschlossen sind. In der Regel führt jemand an oder in der Nähe der Spitze der Hierarchie diese Aufgabe aus.

- 
- **1.** Klicken Sie auf der Homepage auf **Quotenplanung** , **Top-down-Planung**

![](_page_39_Picture_6.jpeg)

**2.** Klicken Sie auf **Auffüllung** .

![](_page_39_Picture_7.jpeg)

- **3.** Geben Sie in der Spalte zum Eingeben des Auffüllungsprozentsatzes einen Auffüllungsprozentsatz ein, und klicken Sie auf **Speichern**.
- **4.** Klicken Sie im Menü **Aktionen** auf **Geschäftsregeln**, und starten Sie die Regel **Top-down-Auffüllung**.
- **5.** Prüfen Sie den Anpassungswert für die Auffüllung und die finale Zielquote im Bereich für das finale Ziel für das eigene Team.

## **Hinweis:**

Wenn Sie weitere Anpassungen vornehmen oder neu umlegen, müssen Sie die Auffüllung erneut anpassen.

## Mit Überlagerungszielen planen

Sie können für diejenigen, die nicht direkt für die Quote verantwortlich sind und eine unterstützende Rolle bei der Erreichung der Quotenziele spielen, Überlagerungsziele verwenden.

Planen Sie z.B. Quoten für Fachvertriebsmitarbeiter, die die Hauptvertriebsteams unterstützen, mit Überlagerungszielen. Ihre Quoten werden am geänderten Ertrag gemessen.

Der Wachstumsprozentsatz für die Überlagerung basiert auf einem Prozentsatz gegenüber den im Vorjahr geänderten Buchungen.

![](_page_39_Picture_17.jpeg)

<span id="page-40-0"></span>**1.** Klicken Sie auf der Homepage auf **Quotenplanung** , **Top-down-Planung**

![](_page_40_Picture_2.jpeg)

- **2.** Klicken Sie auf **Überlagerungsziele** .
- **3.** Geben Sie im Bereich **Mein Überlagerungsziel** einen Wachstumsprozentsatz für die Überlagerung ein, und klicken Sie auf **Speichern**.
- **4.** Geben Sie im Bereich **Überlagerungsziel für mein Team** bei Bedarf eine Überlagerungsanpassung ein, und klicken Sie auf **Speichern**.
- **5.** Um Saisonalität auf Überlagerungsziele anzuwenden, klicken Sie auf die horizontale Registerkarte für die Saisonalität und die Periodenverteilung, passen Sie die Prozentsätze für jede Periode an, und wählen Sie im Menü **Aktionen** die Option zum Anwenden der Saisonalität auf die Überlagerung aus.

# Bottom-up-Planungen durchführen

Die Bottom-up-Planung stellt einen kollaborativen Ansatz zusätzlich zur Top-down-Planung dar.

Bei der Bottom-up-Planung werden alle Vertriebsmitarbeiter in den Prozess einbezogen. Nachdem die Top-down-Umlage abgeschlossen ist, werden auf jeder Hierarchieebene (beginnend mit der niedrigsten Ebene) die endgültigen Zielquoten geprüft, erforderliche Anpassungen für ihre Konten vorgenommen und ihre erwartete Quote an die nächsthöhere Hierarchieebene weitergeleitet.

Die Bottom-up-Quotenplanung kann ein iterativer Prozess sein, bei dem Vertriebsmitarbeiter ihre Zielquoten an ihre Manager weiterleiten, die Manager Anpassungen vornehmen und die Vertriebsmitarbeiter Prüfungen und erneute Weiterleitungen durchführen.

Mit der Bottom-up-Planung können Sie ein neues Produkt oder ein neues Konto hinzufügen und hierfür eine Quote umlegen. So können Sie eine Umlage durchführen, auch wenn keine historischen Daten vorhanden sind.

Möglicherweise hat Ihr Administrator einen Genehmigungsprozess eingerichtet, um diesen Workflow zu verwalten.

Klicken Sie auf der Homepage auf **Quotenplanung <b>Republik**, Bottom-up-Planung

![](_page_40_Picture_14.jpeg)

![](_page_40_Picture_15.jpeg)

![](_page_41_Picture_222.jpeg)

![](_page_41_Picture_223.jpeg)

![](_page_42_Picture_174.jpeg)

### <span id="page-42-0"></span>**Tabelle 3-5 (Fortsetzung) Bottom-up-Planungsaufgaben**

#### **Tutorials**

Tutorials enthalten Anleitungen mit sequenzierten Videos und entsprechender Dokumentation, damit Sie sich mit einem Thema vertraut machen können.

![](_page_42_Picture_175.jpeg)

## Bottom-up-Quotenpläne vorbereiten

Die unterste Hierarchieebene (z.B. ein Vertriebsmitarbeiter) prüft ihre Zielquote, nimmt gegebenenfalls Anpassungen vor und leitet die Zielquote dann zur Genehmigung an die nächsthöhere Hierarchieebene weiter.

**1.** Klicken Sie auf der Homepage auf Quotenplanung **Register Bottom-up-Planung** 

![](_page_42_Picture_10.jpeg)

- **2.** Ändern Sie in der horizontalen Registerkarte zum Planen der Quote den POV so, dass er bei Bedarf Ihre Hierarchieebene widerspiegelt.
- **3.** Prüfen Sie im Bereich für die Übersichtsquote die Top-down-Quote, die von Ihrem Manager auf Sie umgelegt wurde, zusammen mit dem Prozentsatz für das Gesamtwachstum.

![](_page_42_Picture_13.jpeg)

<span id="page-43-0"></span>**4.** Geben Sie im Bereich zum Festlegen der Quote Ihre vorgeschlagene Zielquote für jeden Account ein, und klicken Sie auf **Speichern**.

## **Hinweis:**

Wenn Sie mit einem anderen Account planen müssen, können Sie einen Account hinzufügen, der bereits in der Hierarchie vorhanden ist. Wählen Sie im Bereich zum Festlegen der Quote im Menü **Aktionen** die Option **Account hinzufügen** aus. Wählen Sie den hinzuzufügenden Account aus, geben Sie den vorgeschlagenen Quotenbetrag ein, und klicken Sie auf **Starten**.

- **5.** Wählen Sie im Bereich für die Übersichtsquote im Menü **Aktionen** die Option **Quote aggregieren** aus.
- **6.** Nehmen Sie Anpassungen nach Produkt vor, oder führen Sie eine Was-wärewenn-Planung durch, um verschiedene Szenarios auszuwerten. Weitere Informationen finden Sie unter Bottom-up-Quoten nach Produkt anpassen und [Was-wäre-wenn-Analysen für Bottom-up-Quotenpläne durchführen](#page-44-0).

Basierend auf dem in Ihrer Organisation eingerichteten System benachrichtigen Sie die nächsthöhere Hierarchieebene, wenn Ihr Quotenplan abgeschlossen ist. Nun kann die nächsthöhere Hierarchieebene Prüfungen durchführen und Anpassungen an den Quoten des zugehörigen Teams vornehmen. Informationen hierzu finden Sie unter [Bottom-up-Zielquoten für Ihr Team prüfen und anpassen \(für Manager\)](#page-44-0).

## Bottom-up-Quoten nach Produkt anpassen

Nachdem Sie Ihre Bottom-up-Quoten geschätzt haben, können Sie die Quotenumlagebeträge nach Produkt anpassen.

**1.** Klicken Sie auf der Homepage auf Quotenplanung **Letter Auf an Exercise**, Bottom-up-

![](_page_43_Picture_10.jpeg)

- **2.** Klicken Sie auf die horizontale Registerkarte für die Anpassung nach Produkt.
- **3.** Ändern Sie im Bereich zum Festlegen der Quote nach Produkt die Werte für jedes Produkt, und klicken Sie auf **Speichern**.

## **Hinweis:**

Wenn Sie mit einem anderen Produkt planen müssen, können Sie ein Produkt hinzufügen, das bereits in der Hierarchie vorhanden ist. Wählen Sie im Bereich zum Festlegen der Quote nach Produkt im Menü **Aktionen** die Option **Produkt hinzufügen** aus. Wählen Sie das hinzuzufügende Produkt aus, geben Sie den vorgeschlagenen Quotenbetrag ein, und klicken Sie auf **Starten**.

## <span id="page-44-0"></span>Was-wäre-wenn-Analysen für Bottom-up-Quotenpläne durchführen

Vertriebsmitarbeiter können ihr Ziel verfeinern, bevor sie es auf die nächste Hierarchieebene pushen.

**1.** Klicken Sie auf der Homepage auf **Quotenplanung** , **Bottom-up-Planung**

![](_page_44_Picture_195.jpeg)

- **2.** Klicken Sie auf die horizontale Registerkarte für den Szenariovergleich und die Analyse.
- **3.** Wählen Sie im Menü **Aktionen** die Option **Seeding von Was-wäre-wenn-Szenarios** aus.
- **4.** Geben Sie Prozentwerte für **Worst Case**, **Best Case** und **Konservativ** ein, und klicken Sie auf **Starten**.

Zusätzliche Daten und Diagramme werden der Seite hinzugefügt, sodass Sie Best Case-, Worst Case- und konservative Szenarios auswerten und mit Ihrer Planquote vergleichen können.

**5.** Um Daten aus einem Szenario zurück in Ihren Plan zu kopieren, klicken Sie im Menü **Aktionen** auf die Option zum Kopieren von Daten für Was-wäre-wenn-Szenarios, wählen Sie Quell- und Zielszenarios aus, und klicken Sie auf **Starten**.

Um die Was-wäre-wenn-Szenarios zu löschen, klicken Sie im Menü **Aktionen** auf **Was-wärewenn-Szenarios löschen**.

## Bottom-up-Zielquoten für Ihr Team prüfen und anpassen (für Manager)

Wenn Ihr Team seine Bottom-up-Quotenziele erreicht hat, können Sie die Ziele prüfen und Anpassungen vornehmen, bevor Sie einen Push auf die nächste Hierarchieebene durchführen.

![](_page_44_Picture_13.jpeg)

**1.** Klicken Sie auf der Homepage auf **Quotenplanung** , **Bottom-up-Planung**

![](_page_44_Picture_15.jpeg)

![](_page_44_Picture_16.jpeg)

- **2.** Ändern Sie in der horizontalen Registerkarte zum Prüfen und Anpassen von Quoten für Manager den POV so, dass er bei Bedarf Ihre Hierarchieebene widerspiegelt.
- **3.** Wählen Sie im Menü **Aktionen** die Option **Quote aggregieren** aus. Die Regel aggregiert die Zahlen für Ihr Team auf der nächstniedrigeren Hierarchieebene.
- **4.** Nehmen Sie im Bereich für die Quote "Mein Team" in der Spalte **Anpassungswert** Änderungen vor, und klicken Sie auf **Speichern**. Bei der Bottom-up-Planung ist dieser Wert nicht eingeschränkt.
- **5.** Prüfen Sie im Bereich für die Übersichtsquote den angepassten Wert und die angepasste Quote.

![](_page_44_Picture_21.jpeg)

- <span id="page-45-0"></span>**6.** Nehmen Sie Anpassungen nach Produkt oder an die Saisonalität vor. Weitere Informationen finden Sie unter Bottom-up-Pläne nach Produkt anpassen (für Manager) und Bottom-up-Quotenziele an Saisonalität anpassen (für Manager).
- **7.** Wenn die Anpassungen abgeschlossen sind, wählen Sie in der horizontalen Registerkarte zum Prüfen und Anpassen der Quote durch einen Manager im Menü **Aktionen** die Option **Quote aggregieren** aus.

Basierend auf dem in Ihrer Organisation eingerichteten System benachrichtigen Sie die nächsthöhere Hierarchieebene. Nun kann die nächsthöhere Hierarchieebene diesen Prozess durchlaufen. Wiederholen Sie den Prozess, bis die Zielquote auf der obersten Hierarchieebene umgelegt ist.

Wenn die Bottom-up-Planung abgeschlossen ist, können Manager Top-down- und Bottom-up-Zielquoten prüfen und vergleichen, bei Bedarf eine Auffüllung hinzufügen und den Quotenplan abschließen.

## Bottom-up-Pläne nach Produkt anpassen (für Manager)

Manager können die Bottom-up-Pläne ihres Teams nach Produkt anpassen, bevor Sie eine Weiterleitung an die nächsthöhere Hierarchieebene durchführen.

**1.** Klicken Sie auf der Homepage auf **Quotenplanung** , **Bottom-up-**

![](_page_45_Picture_8.jpeg)

![](_page_45_Picture_181.jpeg)

- **3.** Ändern Sie im Bereich für die Quote nach Produkt für "Mein Team" unter **Anpassungswert** die Werte für jedes Produkt, und klicken Sie auf **Speichern**. Bei der Bottom-up-Planung ist dieser Wert nicht eingeschränkt.
- **4.** Wenn die Anpassungen abgeschlossen sind, wählen Sie in der horizontalen Registerkarte zum Prüfen und Anpassen der Quote durch einen Manager im Menü **Aktionen** die Option **Quote aggregieren** aus.

## Bottom-up-Quotenziele an Saisonalität anpassen (für Manager)

Standardmäßig werden die Quotenziele auf Basis historischer Daten verteilt. Sie können die Verteilung jedoch bei Bedarf nach Saison anpassen.

Nehmen Sie für das kommende Planungsjahr monatliche Anpassungen vor, z.B. um Verbraucher- und Verkaufstrends oder Urlaubsperioden zu berücksichtigen. Diese Option überschreibt die ursprüngliche Verteilung mit der saisonal angepassten Verteilung.

**1.** Klicken Sie auf der Homepage auf Quotenplanung **Burney**, Bottom-up-

![](_page_45_Picture_16.jpeg)

![](_page_45_Picture_17.jpeg)

- <span id="page-46-0"></span>**2.** Klicken Sie auf die horizontale Registerkarte für die Saisonalität und die Periodenverteilung.
- **3.** Passen Sie die Prozentsätze für jede Periode an.
- **4.** Wählen Sie im Menü **Aktionen** die Option **Saisonalität anwenden** aus. Das Raster und die Diagramme werden mit den neu verteilten Werten aktualisiert.
- **5.** Wenn die Anpassungen abgeschlossen sind, wählen Sie in der horizontalen Registerkarte zum Prüfen und Anpassen der Quote durch einen Manager im Menü **Aktionen** die Option **Quote aggregieren** aus.

# Quotenpläne analysieren

Analyse aus.

Die Komponente **Analyse** der Quotenplanung stellt vordefinierte Dashboards zur Verfügung, die Ihnen Einblick in Ihre Quotenpläne geben.

Um die Zielquote der Quotenplanung zu analysieren, klicken Sie auf der Homepage auf

![](_page_46_Picture_8.jpeg)

#### **Tabelle 3-6 Quotenpläne analysieren**

![](_page_46_Picture_129.jpeg)

Verwenden Sie außerdem die bereitgestellten Infolets, um einen schnellen Überblick über Daten zu erhalten, die Ihre Entscheidungen und Schritte beeinflussen. Klicken Sie auf der

Homepage auf die Infolet-Punkte oben auf der Homepage .

![](_page_46_Picture_14.jpeg)

# <span id="page-47-0"></span>4 Mit Erweiterte Umsatzprognose arbeiten

### **Siehe auch:**

- Aufgabenüberblick Prüfen Sie die Aufgaben, die Sie in Erweiterte Umsatzprognose ausführen möchten.
- [Benutzervariablen festlegen](#page-25-0) Jeder Planer muss die in diesem Thema beschriebenen Benutzervariablen festlegen.
- [Generische Umsatzprognose durchführen](#page-50-0) Verwenden Sie die generische Umsatzprognose zum Prüfen, Anpassen, Vorhersagen und Analysieren Ihrer Umsatzprognosen.

# Aufgabenüberblick

Prüfen Sie die Aufgaben, die Sie in Erweiterte Umsatzprognose ausführen möchten.

Die Erweiterte Umsatzprognose enthält kollaborative Umsatzprognosen. Ihr Administrator lädt Daten, z.B. historische Istwerte, Prognosefestschreibungen aus CRM, Pipeline- und Quotendaten. Mit diesen Daten können Vertriebsleiter und -mitarbeiter anschließend eine vorhersagbare Planung durchführen und Prognoseanpassungen vornehmen, um zuverlässige Umsatzprognosefestschreibungen zu erhalten. Je nach der Granularität Ihres Modells, können Sie Prognosen auf Wochen- oder auf Monatsebene oder auf Ebene einer rollierenden Prognose durchführen.

Im Allgemeinen führen Sie Aufgaben in folgender Reihenfolge aus.

- **1.** Legen Sie Benutzervariablen fest. Informationen hierzu finden Sie unter [Benutzervariablen festlegen.](#page-25-0)
- **2.** Prüfen Sie Ihr Prognoseziel und die Prognosefestschreibung auf Gebiets- oder Ressourcenebene oder auf detaillierter Konto- und Produktebene. Informationen hierzu finden Sie unter [Prognosedaten prüfen.](#page-51-0)
- **3.** Wenn Ihr Administrator historische Daten geladen hat, führen Sie Ertragsvorhersagen auf einer hohen Ebene aus, um Was-wäre-wenn-Szenarios für den Best Case und Worst Case sowie konservative Szenarios zu analysieren. Weitere Informationen finden Sie unter [Prognosegenauigkeit mit Vorhersagen verbessern](#page-51-0).
- **4.** Prüfen Sie das Dashboard **Pipeline und Abdeckung**.
- **5.** Nehmen Sie nach dem Prüfen Ihrer Prognose, Vorhersagen und Pipeline bei Bedarf erforderliche Änderungen vor. Weitere Informationen finden Sie unter [Prognosen](#page-53-0) [anpassen](#page-53-0).
- **6.** Führen Sie Vorhersagen auf einer detaillierten Ebene aus, und vergleichen Sie verschiedene Was-wäre-wenn-Szenarios mit Ihrer Prognose. Informationen hierzu finden Sie unter [Prognosegenauigkeit mit Vorhersagen verbessern.](#page-51-0)
- **7.** Nehmen Sie nach dem Prüfen Ihrer Prognose auf der detaillierten Ebene bei Bedarf Prognosefestschreibungsanpassungen auf detaillierter Kunden- oder Produktebene vor. Informationen hierzu finden Sie unter [Prognosen anpassen](#page-53-0).

![](_page_47_Picture_16.jpeg)

- <span id="page-48-0"></span>**8.** Prüfen Sie die Dashboards **Überblick** und **Pipeline und Abdeckung**, und bestätigen Sie, dass die Prognosefestschreibung final ist.
- **9.** Arbeiten Sie mit Berichten. Informationen hierzu finden Sie unter [Reporting in](#page-18-0) [Sales Planning,](#page-18-0) [Mit Financial Reporting Web Studio für Oracle Enterprise](https://docs.oracle.com/en/cloud/saas/enterprise-performance-management-common/frweb/index.html) [Performance Management Cloud entwerfen](https://docs.oracle.com/en/cloud/saas/enterprise-performance-management-common/frweb/index.html) und [Mit Financial Reporting für Oracle](https://docs.oracle.com/en/cloud/saas/enterprise-performance-management-common/frafu/index.html) [Enterprise Performance Management Cloud arbeiten.](https://docs.oracle.com/en/cloud/saas/enterprise-performance-management-common/frafu/index.html)

Klicken Sie zum Starten auf der Homepage auf **Erweiterte Umsatzprognose**

![](_page_48_Picture_4.jpeg)

, und treffen Sie eine Auswahl.

#### **Tabelle 4-1 Aufgaben für die erweiterte Umsatzprognose**

![](_page_48_Picture_212.jpeg)

# Benutzervariablen festlegen

Jeder Planer muss die in diesem Thema beschriebenen Benutzervariablen festlegen.

Benutzervariablen definieren den Kontext für Formulare und Dashboards.

**1.** Klicken Sie auf der Homepage auf **Extras Extras Benutzervoreinstellungen** 

![](_page_48_Picture_12.jpeg)

![](_page_48_Picture_14.jpeg)

.

In der Registerkarte **Benutzervariablen** sind die Benutzervariablen aufgeführt, die der Administrator für die einzelnen Dimensionen eingerichtet hat. Unter **Element** sind die derzeit ausgewählten Elemente für die einzelnen Variablen aufgeführt.

- **2.** Wenn Sie die Quotenplanung aktiviert haben, wählen Sie Elemente für die folgenden Benutzervariablen aus:
	- Konten Wählen Sie Ihr Konto aus.
	- Überlagerungsgebiet Wird typischerweise für das Überlagerungsgebiet verwendet.
	- Produkt Wählen Sie Ihr Produkt aus.
	- Gebiet für Vertriebsmitarbeiter Wird in der Regel für Vertriebsmitarbeiter zur Verwendung in der Bottom-up-Planung verwendet.
	- Szenario Wählen Sie Ihr Szenario aus.

![](_page_48_Picture_22.jpeg)

- Gebiet Wird typischerweise für den Hauptprozess von Vertriebsleitern und Vertriebsvizepräsidenten verwendet.
- **3.** Wenn Sie die Erweiterte Umsatzprognose aktiviert haben, wählen Sie Elemente für die folgenden Benutzervariablen aus:
	- Währung Wählen Sie Ihre Eingabewährung aus.
	- Periodengranularität Wählen Sie die Granularität für Ihre Prognose, Ihr Reporting und Ihre Analyse aus. Wählen Sie **Wochenplan** aus, um die Prognose auf Wochenebene durchzuführen. Wählen Sie **Jahr gesamt** aus, um die Prognose auf Monatsebene durchzuführen.
	- Prognoseszenario Wählen Sie je nach den aktivierten Funktionen und danach, wie die Prognose durchgeführt werden soll die Optionen **Prognose** oder **Rollierende Prognose** aus.
	- Berichtswährung Wählen Sie Ihre Berichtswährung aus.
	- Prognoseversion Wählen Sie **Bottom-up-Bearbeitung** aus, wenn Sie eine Prognose mit Details erstellen.
	- Jahre Wählen Sie üblicherweise das aktuelle Jahr aus. Die meisten Formulare verwenden die für **OEP\_CurYr** (aktuelles Jahr) festgelegte Substitutionsvariable. Sie können jedoch ein anderes Jahr auswählen, z.B. um zukünftige Jahre anzuzeigen.
	- Kontensegmente Wählen Sie das Kontensegment für die detaillierte Analyse aus.
	- Produktfamilie Wählen Sie das für die detaillierte Produktanalyse zu verwendende Produkt aus.
	- Gebiet oder Ressource Wählen Sie das Gebiet oder die Ressource für den Schwerpunktbereich aus.
	- Treiber Wählen Sie je nachdem, was in Ihrer Anwendung eingerichtet ist, z.B. Einheiten oder durchschnittlicher Verkaufspreis, die Kennzahl (oder das übergeordnete Element einer Gruppe von Kennzahlen) zum Ausführen einer Analyse aus. Wenn die Product-Dimension aktiviert ist, wählen Sie **OGS\_Product Measure** aus.
- **4.** Wenn Sie das Modul Key-Account-Planung aktiviert haben, wählen Sie Elemente für die folgenden Benutzervariablen aus:
	- Kontensegmente Wählen Sie das Kundensegment oder den Key Account aus, das bzw. der als Standard verwendet werden soll.
	- Periodengranularität Wählen Sie die Periode aus, die Sie für die Daten anzeigen möchten.
	- Produktfamilie Wählen Sie die Standardproduktgruppe aus, für die Sie planen möchten.
	- Berichtswährung Wählen Sie die Währung aus, die Sie für die Planung verwenden.
	- Gebiet Wählen Sie Ihr Gebiet für die Planung aus (dies kann z.B. Ihre Region oder Ihre Vertriebsorganisation sein).
	- Jahre Wählen Sie das Jahr aus, das standardmäßig angezeigt werden soll.
	- Währung Wählen Sie die Währung aus, die Sie für die Planung verwenden.
	- Aktuelle Promotion Wählen Sie die Standardpromotion aus, die Sie anzeigen möchten.
	- Key-Account-Szenario Wählen Sie das Plan- oder Prognoseszenario aus, das Sie planen möchten.

![](_page_49_Picture_23.jpeg)

卻

- Key-Account-Version Wählen Sie die Version aus, die Sie planen möchten.
- **5.** Klicken Sie auf **Speichern**.

# <span id="page-50-0"></span>Generische Umsatzprognose durchführen

Verwenden Sie die generische Umsatzprognose zum Prüfen, Anpassen, Vorhersagen und Analysieren Ihrer Umsatzprognosen.

Klicken Sie auf der Homepage auf **Erweiterte Umsatzprognose** , **Generisch**

![](_page_50_Picture_7.jpeg)

![](_page_50_Picture_215.jpeg)

#### **Tabelle 4-2 Aufgaben für die generische Umsatzprognose**

![](_page_50_Picture_10.jpeg)

![](_page_51_Picture_189.jpeg)

#### <span id="page-51-0"></span>**Tabelle 4-2 (Fortsetzung) Aufgaben für die generische Umsatzprognose**

#### **Tutorials**

Tutorials enthalten Anleitungen mit sequenzierten Videos und entsprechender Dokumentation, damit Sie sich mit einem Thema vertraut machen können.

![](_page_51_Picture_190.jpeg)

## Prognosedaten prüfen

Prüfen Sie Prognosedaten auf Gebiets- oder Ressourcenebene oder auf Ebene eines detaillierten Kontos und Produkts.

Mit dem Formular **Prognoseübersicht** können Sie folgende Aktionen ausführen:

- Prognoseziel (in der Regel in der Quotenplanung, wenn Sie die Quotenplanung in die Erweiterte Umsatzprognose integrieren) in der oberen Hälfte des Dashboards prüfen.
- Pipeline und Provisionsvergütungsdetails prüfen.
- Prognosefestschreibung (in der Regel geladen aus dem CRM-System) in der oberen Hälfte des Dashboards prüfen. Sie können die Prognosefestschreibung bei Bedarf anpassen. Informationen hierzu finden Sie unter [Prognosen anpassen](#page-53-0).

Wenn Ihr Administrator die Account- und Product-Dimensionen aktiviert und Prognosedaten auf einer detaillierten Ebene geladen hat, verwenden Sie das Formular **Prognosedetails**, um Daten auf einer detaillierteren Ebene zu prüfen. Sie können bei Bedarf Anpassungen auf einer detaillierten Ebene vornehmen. Informationen hierzu finden Sie unter [Prognosen](#page-53-0) [anpassen](#page-53-0).

Mit dem Formular **Prognoseanalyse** können Sie Ertragstreiber sowie deren Auswirkung auf den Ertrag prüfen.

## Prognosegenauigkeit mit Vorhersagen verbessern

Wenn Sie über historische Daten verfügen, können Sie mit Predictive Planning einen Einblick in datengesteuerte Prognosen erhalten, wodurch eine bessere Prognosegenauigkeit ermöglicht wird.

Mit Predictive Planning können Sie zukünftige Werte für die verbleibenden oder rollierenden Prognoseperioden vorhersagen und so das Rätselraten beim Festlegen Ihrer

![](_page_51_Picture_17.jpeg)

Iat

Prognosefestschreibungen verhindern. Wenn Sie eine Vorhersage ausführen, werden historische Daten für jedes Element im Formular abgerufen und mithilfe von Methoden zur Zeitreihenvorhersage analysiert, um die zukünftige Performance für diese Elemente vorherzusagen. Je mehr Jahre an historischen Daten Ihnen zur Verfügung stehen, desto genauer wird die Vorhersage sein.

Sie können die Ergebnisse einer Vorhersage kopieren und in ein Szenario einfügen. Beispiel: Sie können den Best Case aus einer Vorhersage kopieren und ihn in zukünftige Perioden Ihres Prognosearbeitsszenarios einfügen.

**1.** Klicken Sie auf der Homepage auf **Erweiterte Umsatzprognose** ,

M

**Generisch** , **Ertragsvorhersagen**, um Vorhersagen auf Gebiets- oder Ressourcenebene durchzuführen. Klicken Sie alternativ auf **Vorhersagen nach Kundenprodukt**, um Vorhersagen auf einer granulareren Ebene nach Kunde oder Produkt durchzuführen, wenn Ihr Administrator diese Dimensionen aktiviert und Daten auf einer detaillierten Ebene geladen hat.

**2.** Wählen Sie im Menü **Aktionen** die Option **Predictive Planning** aus. Die Vorhersage wird ausgeführt, und unter dem Formular wird ein Ergebnisbereich mit einem Diagramm und ausführlichen Informationen zur Vorhersage geöffnet.

Verwenden Sie die Ergebnisse, um die vorhergesagten Werte mit den Werten für jedes Element zu vergleichen, zusammen mit den Werten für Worst Case- und Best Case-Szenarios.

Weitere Informationen zum Arbeiten mit dem Vorhersagebereich finden Sie unter Zukünftige Werte auf Basis bisheriger Performance vorhersagen.

Sie können auch die Diagrammanzeige ändern sowie historische und zukünftige Datumsbereiche für die Vorhersage ändern. Weitere Informationen finden Sie unter Diagramm anpassen.

- **3.** Wenn Sie die Vorhersage ausgeführt haben, können Sie das Szenario im POV ändern, um die Vorhersageergebnisse anzuzeigen: Klicken Sie unter **Szenario** auf **Was-wäre-wenn-Szenarios**, **Konservativ**, **Best Case** oder **Worst Case**.
- **4.** Sie können die Ergebnisse eines der Vorhersageszenarios bei Bedarf in eines Ihrer Prognoseszenarios kopieren. Klicken Sie im Bereich "Vorhersage" auf

**Einfügen** , wählen Sie die Optionen zum Einfügen aus, und klicken Sie auf **Einfügen**, **Speichern**. Optionen zum Einfügen:

- **Ergebnisse** Die zu kopierenden vorhergesagten Werte und das Szenario, in das sie eingefügt werden sollen
- **Vorhersagebereich** Der Bereich der einzufügenden Werte, entweder der gesamte Vorhersagebereich oder die Anzahl der angegebenen Perioden
- **Elemente** Werte nur für das aktuell ausgewählte Element oder für alle Elemente im Formular einfügen

Beispiel: Sie können die Best Case-Werte aus der Vorhersage kopieren und sie in Ihr Best Case-Prognoseszenario einfügen.

Das Formular **Prognoseübersicht** wird mit den Vorhersageergebnissen für die einzelnen Szenarios aktualisiert.

![](_page_52_Picture_17.jpeg)

IМ

#### <span id="page-53-0"></span>**Tutorials**

Tutorials enthalten Anleitungen mit sequenzierten Videos und entsprechender Dokumentation, damit Sie sich mit einem Thema vertraut machen können.

![](_page_53_Picture_182.jpeg)

## Prognosen anpassen

Vertriebsleiter können mit ihren Vertriebsmitarbeitern zusammenarbeiten, um aktuelle Prognosefestschreibungen zu prüfen und erforderliche Anpassungen vorzunehmen.

Nehmen Sie nach dem Prüfen der Prognose, Prognosevorhersagen, Pipeline und Abdeckung Ihres Teams bei Bedarf Anpassungen an der Prognose Ihres Teams vor.

**1.** Klicken Sie auf der Homepage auf **Erweiterte Umsatzprognose** ,, **Generisch**

![](_page_53_Picture_8.jpeg)

- **2.** Um Prognosen auf Übersichtsebene (nach Gebiet oder Ressource) anzupassen, klicken Sie auf **Prognoseübersicht**, und nehmen Sie Anpassungen an der Prognose Ihres Teams für die aktuelle Periode im Bereich **Prognoseanpassung** vor.
- **3.** Klicken Sie zum Anpassen von Prognosen auf einer detaillierten Ebene (nach Produkt oder Kunde) auf **Prognosedetails**. Wählen Sie im Bereich **Anpassung** für den POV aus, wie granular die Anpassung vorgenommen werden soll, wählen Sie die anzupassende Kennzahl aus (z.B. **Prognosefestschreibung**), und geben Sie Ihre Anpassung ein.

## Prognosen auf Wochenebene

Wenn die wöchentliche Prognose in Ihrer Anwendung aktiviert ist, können Sie Daten sowohl auf Wochen- als auch auf Monatsebene prüfen.

Führen Sie nach dem Durchführen von Prognosen auf Wochenebene die Regel **Wochendaten in Monatsdaten konvertieren** aus, um die Wochendaten in Monatsdaten zu konvertieren, bevor Sie Dashboards anzeigen.

Führen Sie nach dem Durchführen von Prognosen auf Monatsebene die Regel **Monatsdaten in Wochendaten konvertieren** aus, um die Monatsdaten in Wochendaten zu konvertieren, bevor Sie Dashboards anzeigen.

Sie können auch "Wochendaten in Monatsdaten in Formular konvertieren" und "Monatsdaten in Wochendaten in Formular konvertieren" aus dem Menü **Aktionen** für ein Formular ausführen, wenn Ihr Administrator diese Regeln Ihrem Formular zugeordnet hat.

![](_page_53_Picture_16.jpeg)

#### <span id="page-54-0"></span>**Tutorials**

Tutorials enthalten Anleitungen mit sequenzierten Videos und entsprechender Dokumentation, damit Sie sich mit einem Thema vertraut machen können.

![](_page_54_Picture_149.jpeg)

## Prognoseplanung mit rollierenden Prognosen

Wenn in Ihrer Anwendung die rollierende Prognose aktiviert ist, können Sie Prognosen mit einer rollierenden Prognose durchführen.

Wenn Ihr Administrator die rollierende Prognose aktiviert hat, können Sie bei Ihrer Planung neben oder anstelle von Standardprognosen eine rollierende Prognose verwenden.

Mit rollierenden Prognosen können Sie eine fortlaufende Planung durchführen und damit über ein Jahr hinaus planen. Abhängig von den Einstellungen, die Ihr Administrator für rollierende Prognosen vorgenommen hat, können Sie fortlaufend auf Wochenebene für 13, 26 oder 52 Wochen, auf Monatsebene für 12, 18, 24, 30, 36, 48 oder 60 Monate oder auf Quartalsebene für 4, 6 oder 8 Quartale planen.

Wenn Ihr Administrator die aktuelle Zeitperiode aktualisiert, werden Formulare und Dashboards automatisch so aktualisiert, dass Zeitperioden hinzugefügt oder gelöscht werden, um den aktualisierten Bereich für die rollierende Prognose wiederzugeben.

Wählen Sie zum Ausführen einer rollierenden Prognose **Rollierende Prognose** als Option für die Benutzervariable **Prognoseszenario** aus. Informationen hierzu finden Sie unter [Benutzervariablen festlegen.](#page-25-0) Formulare werden aktualisiert, um die Zeitperioden der rollierenden Prognose anzuzeigen.

#### **Tutorials**

Tutorials enthalten Anleitungen mit sequenzierten Videos und entsprechender Dokumentation, damit Sie sich mit einem Thema vertraut machen können.

![](_page_54_Picture_150.jpeg)

![](_page_54_Picture_13.jpeg)

<span id="page-55-0"></span>5 Mit dem Modul "Key-Account-Planung" arbeiten

#### **Siehe auch:**

- Aufgabenüberblick Prüfen Sie die Ausgaben, die Sie ausführen, im Modul "Key-Account-Planung".
- [Benutzervariablen festlegen](#page-25-0) Jeder Planer muss die in diesem Thema beschriebenen Benutzervariablen festlegen.
- [Annahmen eingeben](#page-59-0) Geben Sie Annahmen ein, die Ertragsberechnungen für Promotions und die Key-Account-Planung unterstützen.
- [Basisplanung ausführen](#page-60-0) Erstellen Sie einen Basisplan, bevor Sie mit dem Planen von Promotions beginnen.
- [Händlerpromotions planen](#page-64-0) Key Account Manager können Händlerpromotionaktivitäten hinzufügen, analysieren und anpassen, um die Lücke zwischen Ziel und Plan strategisch zu schließen.
- [Händlerpromotions analysieren](#page-70-0) Verwenden Sie die Analyse-Dashboards für eine übergeordnete visuelle Übersicht der Schlüsseldaten, wie z.B. des Gesamtplans nach Volumen oder Ertrag, des Ertrags und Volumens mit Promotion gegenüber dem Ertrag und Volumen ohne Promotion, Key Accounts sowie Gewinn und Verlust.

## Aufgabenüberblick

Prüfen Sie die Ausgaben, die Sie ausführen, im Modul "Key-Account-Planung".

Im Allgemeinen führen Sie Aufgaben in folgender Reihenfolge aus.

- **1.** Legen Sie Benutzervariablen für Ihre Produkte fest. Jeder Planer legt seine eigenen Benutzervariablen fest. Informationen hierzu finden Sie unter [Benutzervariablen](#page-25-0) [festlegen.](#page-25-0)
- **2.** Geben Sie zentrale Annahmen für Ihre Produkte ein, die Ertragsberechnungen und Berechnungen für Promotions unterstützen. Informationen hierzu finden Sie unter [Annahmen eingeben](#page-59-0).
- **3.** Führen Sie die Basisplanung aus. Der Basisplan entspricht der *Basis* plus *Bausteinen*. Weitere Informationen finden Sie unter [Basisplanung ausführen](#page-60-0).
	- Schätzen Sie die Basisprognose. Sie können sie mit Predictive Planning vorhersagen oder manuell eingeben. Weitere Informationen finden Sie unter [Basiswerte](#page-61-0) [vorhersagen.](#page-61-0)
	- Fügen Sie Bausteine hinzu, um nicht promotionbezogene Anpassungen an der Basis vorzunehmen, um einen Basisplan zu erhalten. Bausteine sind in der Regel Produkt, Platzierung und Preis. Informationen hierzu finden Sie unter [Bausteine hinzufügen.](#page-62-0)

![](_page_55_Picture_16.jpeg)

- **4.** Führen Sie eine Lückenanalyse aus, um das Ziel mit der Basis zu vergleichen. Informationen hierzu finden Sie unter [Lückenanalysen ausführen](#page-63-0).
- **5.** Planen Sie Händlerpromotions, um die Lücke zwischen dem Ziel und der Basis zu überbrücken. Informationen hierzu finden Sie unter [Händlerpromotions planen](#page-64-0).
- **6.** Führen Sie eine Was-wäre-wenn-Planung aus, um verschiedene Szenarios für Ihre Promotions zu bewerten. Weitere Informationen finden Sie unter [Was-wäre](#page-69-0)[wenn-Planung für Uplifts ausführen](#page-69-0).
- **7.** Analysieren Sie Ihre Promotions, und treffen Sie Entscheidungen, wie die Lücke zwischen Ziel und Basis gefüllt werden soll. Informationen hierzu finden Sie unter [Händlerpromotions analysieren](#page-70-0).

Klicken Sie zum Einstieg auf der Homepage auf Key-Account-Planung klicken Sie auf eine Komponente.

## **Note:**

Möglicherweise werden Ihnen nicht alle in diesem Abschnitt beschriebenen Funktionen angezeigt. Dies ist davon abhängig, welche Funktionen der Administrator aktiviert hat. Der Navigationsfluss kann je nachdem, was für Ihr Unternehmen eingerichtet wurde, unterschiedlich aussehen.

![](_page_56_Picture_166.jpeg)

#### **Table 5-1 Aufgaben im Modul "Key-Account-Planung"**

![](_page_56_Picture_10.jpeg)

![](_page_57_Picture_188.jpeg)

<span id="page-57-0"></span>![](_page_57_Picture_189.jpeg)

#### **Tutorials**

Tutorials enthalten Anleitungen mit sequenzierten Videos und entsprechender Dokumentation, damit Sie sich mit einem Thema vertraut machen können.

![](_page_57_Picture_190.jpeg)

# Benutzervariablen festlegen

Jeder Planer muss die in diesem Thema beschriebenen Benutzervariablen festlegen.

Benutzervariablen definieren den Kontext für Formulare und Dashboards.

**1.** Klicken Sie auf der Homepage auf **Extras** *Calliena*, **Benutzervoreinstellungen** 

![](_page_57_Picture_10.jpeg)

![](_page_57_Picture_12.jpeg)

.

In der Registerkarte **Benutzervariablen** sind die Benutzervariablen aufgeführt, die der Administrator für die einzelnen Dimensionen eingerichtet hat. Unter **Element** sind die derzeit ausgewählten Elemente für die einzelnen Variablen aufgeführt.

![](_page_57_Picture_14.jpeg)

- **2.** Wenn Sie die Quotenplanung aktiviert haben, wählen Sie Elemente für die folgenden Benutzervariablen aus:
	- Konten Wählen Sie Ihr Konto aus.
	- Überlagerungsgebiet Wird typischerweise für das Überlagerungsgebiet verwendet.
	- Produkt Wählen Sie Ihr Produkt aus.
	- Gebiet für Vertriebsmitarbeiter Wird in der Regel für Vertriebsmitarbeiter zur Verwendung in der Bottom-up-Planung verwendet.
	- Szenario Wählen Sie Ihr Szenario aus.
	- Gebiet Wird typischerweise für den Hauptprozess von Vertriebsleitern und Vertriebsvizepräsidenten verwendet.
- **3.** Wenn Sie die Erweiterte Umsatzprognose aktiviert haben, wählen Sie Elemente für die folgenden Benutzervariablen aus:
	- Währung Wählen Sie Ihre Eingabewährung aus.
	- Periodengranularität Wählen Sie die Granularität für Ihre Prognose, Ihr Reporting und Ihre Analyse aus. Wählen Sie **Wochenplan** aus, um die Prognose auf Wochenebene durchzuführen. Wählen Sie **Jahr gesamt** aus, um die Prognose auf Monatsebene durchzuführen.
	- Prognoseszenario Wählen Sie je nach den aktivierten Funktionen und danach, wie die Prognose durchgeführt werden soll die Optionen **Prognose** oder **Rollierende Prognose** aus.
	- Berichtswährung Wählen Sie Ihre Berichtswährung aus.
	- Prognoseversion Wählen Sie **Bottom-up-Bearbeitung** aus, wenn Sie eine Prognose mit Details erstellen.
	- Jahre Wählen Sie üblicherweise das aktuelle Jahr aus. Die meisten Formulare verwenden die für **OEP\_CurYr** (aktuelles Jahr) festgelegte Substitutionsvariable. Sie können jedoch ein anderes Jahr auswählen, z.B. um zukünftige Jahre anzuzeigen.
	- Kontensegmente Wählen Sie das Kontensegment für die detaillierte Analyse aus.
	- Produktfamilie Wählen Sie das für die detaillierte Produktanalyse zu verwendende Produkt aus.
	- Gebiet oder Ressource Wählen Sie das Gebiet oder die Ressource für den Schwerpunktbereich aus.
	- Treiber Wählen Sie je nachdem, was in Ihrer Anwendung eingerichtet ist, z.B. Einheiten oder durchschnittlicher Verkaufspreis, die Kennzahl (oder das übergeordnete Element einer Gruppe von Kennzahlen) zum Ausführen einer Analyse aus. Wenn die Product-Dimension aktiviert ist, wählen Sie **OGS\_Product Measure** aus.
- **4.** Wenn Sie das Modul Key-Account-Planung aktiviert haben, wählen Sie Elemente für die folgenden Benutzervariablen aus:
	- Kontensegmente Wählen Sie das Kundensegment oder den Key Account aus, das bzw. der als Standard verwendet werden soll.
	- Periodengranularität Wählen Sie die Periode aus, die Sie für die Daten anzeigen möchten.

![](_page_58_Picture_22.jpeg)

- <span id="page-59-0"></span>• Produktfamilie - Wählen Sie die Standardproduktgruppe aus, für die Sie planen möchten.
- Berichtswährung Wählen Sie die Währung aus, die Sie für die Planung verwenden.
- Gebiet Wählen Sie Ihr Gebiet für die Planung aus (dies kann z.B. Ihre Region oder Ihre Vertriebsorganisation sein).
- Jahre Wählen Sie das Jahr aus, das standardmäßig angezeigt werden soll.
- Währung Wählen Sie die Währung aus, die Sie für die Planung verwenden.
- Aktuelle Promotion Wählen Sie die Standardpromotion aus, die Sie anzeigen möchten.
- Key-Account-Szenario Wählen Sie das Plan- oder Prognoseszenario aus, das Sie planen möchten.
- Key-Account-Version Wählen Sie die Version aus, die Sie planen möchten.
- **5.** Klicken Sie auf **Speichern**.

# Annahmen eingeben

Geben Sie Annahmen ein, die Ertragsberechnungen für Promotions und die Key-Account-Planung unterstützen.

Geben Sie Schlüsselfaktoren in Ihrer Anwendung für volumen- und ertragsbasierte Anwendungen ein. Beispiel: Der Verkaufspreis pro Einheit unterstützt Ertragsberechnungen.

Sie können Annahmen für Folgendes eingeben:

- Verkaufspreis pro Einheit
- Umsatzkosten
- Vertragssätze

Geben Sie Annahmen für Kombinationen aus Konto und Produkt ein.

- **1.** Klicken Sie auf der Homepage auf **Key-Account-Planung**
- **2.** Wählen Sie im POV die Produkte und Kunden für die Annahmen aus, die Sie eingeben möchten.
- **3.** Klicken Sie auf die Registerkarte für die Annahmen, die Sie eingeben möchten:
	- **Verkaufspreis pro Einheit**. Sie können den Verkaufspreis am Anfangssaldo (in der Spalte **Annahmen**) oder auf monatlicher Ebene eingeben, wenn der Preis für verschiedene Perioden variabel ist. Wenn kein monatlicher Wert vorhanden ist, wird der Anfangssaldowert in Berechnungen verwendet.
	- **Umsatzkosten**. Geben Sie die für jedes Produkt kundenübergreifend definierten Kosten pro Einheit ein. Dieser Wert steuert die Umsatzkosten für den Gewinn und Verlust beim Kunden.
	- **Vertragssätze eingeben**. Geben Sie Sätze als Prozentsatz oder als Pauschale für die Listengebühren und die Herstellkosten des Umsatzes je Einheit ein. Für Vertragssätze gilt, dass beim Speichern Ihrer Änderungen die Annahmen, die Sie eingegeben haben, in der gesamten Hierarchie übernommen werden. Sie können diese Werte bei Bedarf für Elemente auf niedrigeren Ebenen in der Hierarchie anpassen. Wenn Sie die Änderungen speichern, werden sie in alle Elemente

![](_page_59_Picture_24.jpeg)

übernommen, die sich in der Hierarchie weiter unten befinden. Alle weiteren Änderungen, die Sie auf höheren Ebenen in der Hierarchie vornehmen, werden auch weiterhin in alle Elemente übernommen, die sich in der Hierarchie weiter unten befinden.

<span id="page-60-0"></span>**4.** Geben Sie Ihre Annahmen ein, und klicken Sie auf **Speichern**.

Die Annahmen unterstützen weitere Berechnungen, die abhängig vom Typ der Kennzahl auf Ertrag oder Volumen basieren. Prozentuale Kennzahlen werden basierend auf dem Ertrag berechnet. Kennzahlen je Einheit werden basierend auf dem Volumen berechnet. Diese Annahmen unterstützen Berechnungen wie z.B. des Gewinns und Verlusts beim Kunden.

# Basisplanung ausführen

Erstellen Sie einen Basisplan, bevor Sie mit dem Planen von Promotions beginnen.

Sie starten die Basisplanung durch Schätzen der Basisprognose. Fügen Sie anschließend Bausteine hinzu. Basisplan = Basisprognose + Bausteine

Sie können die Basis mit Predictive Planning schützen, oder Sie können Werte manuell eingeben oder laden oder sie aus Istwerten kopieren.

Im nächsten Schritt ergänzen Sie die Basis, indem Sie Bausteine hinzufügen, wie z.B. unterschiedliche Preise, Platzierungen und Produktvarianten, um die zusätzlichen nicht promotionbezogenen Umsatzplananpassungen zu identifizieren.

Verwenden Sie den Basisplan für einen Vergleich mit dem Ziel, und prüfen Sie die Lückenanalyse. Zielbasislücke = Ziel - Basis. Beginnen Sie nach dem Prüfen der Lückenanalyse mit dem Planen von Promotions, um die Lücke zwischen Basis und Ziel zu füllen.

Die Komponente **Basis** bietet mehrere Möglichkeiten, um Sie beim Ausführen der Basisplanung zu unterstützen.

Klicken Sie auf der Homepage auf **Key-Account-Planung** , **Basis** .

![](_page_60_Picture_12.jpeg)

![](_page_60_Picture_200.jpeg)

#### **Table 5-2 Basisplanungsaufgaben**

![](_page_61_Picture_191.jpeg)

#### <span id="page-61-0"></span>**Table 5-2 (Cont.) Basisplanungsaufgaben**

#### **Videos**

![](_page_61_Picture_192.jpeg)

## Basiswerte vorhersagen

Wenn Sie über historische Daten verfügen, können Sie Predictive Planning verwenden, um Ihre Basisprognose zu schätzen.

Sagen Sie das Basisvolumen oder den Basisertrag nach Key Account oder Produkt vorher, und verwenden Sie historische Zeitreihendaten, um Best Case-, Worst Case- und andere

![](_page_61_Picture_8.jpeg)

<span id="page-62-0"></span>Szenarios zu identifizieren. Nehmen Sie ggf. Anpassungen vor. Wenn Sie mit den vorhergesagten Ergebnissen zufrieden sind, können Sie sie in Ihren Plan kopieren.

Mit Predictive Planning können Sie zukünftige Werte für die Basiswerte vorhersagen und so das Rätselraten beim Festlegen Ihrer Basisprognose verhindern. Wenn Sie eine Vorhersage ausführen, werden historische Daten für jedes Element abgerufen und mit Prognosemethoden für Zeitreihen analysiert, um die zukünftige Performance für diese Elemente vorherzusagen. Je mehr Jahre an historischen Daten Ihnen zur Verfügung stehen, desto genauer wird die Vorhersage sein.

In einem Modell vom Typ **Volumen und Ertrag** erfolgen Vorhersagen nach Volumen. Der Ertrag wird berechnet. In einem Modell vom Typ **Ertrag** erfolgen Vorhersagen nach Ertrag.

So sagen Sie Basiswerte vorher:

- **1.** Klicken Sie auf der Homepage auf **Key-Account-Planung**  $\bigcup_{n=1}^{\infty}$  Basis  $s^{\text{ad}}$
- **2.** Klicken Sie auf die Registerkarte **Vorhersage Volumen**.
- **3.** Wählen Sie im Menü **Aktionen** die Option **Predictive Planning** aus. Die Vorhersage wird ausgeführt, und unter dem Formular wird ein Ergebnisbereich mit einem Diagramm und ausführlichen Informationen zur Vorhersage geöffnet.

Verwenden Sie die Ergebnisse, um die vorhergesagten Werte mit den Werten für jedes Element zu vergleichen, zusammen mit den Werten für Worst Case- und Best Case-Szenarios.

Weitere Informationen zum Arbeiten mit dem Vorhersagebereich finden Sie unter Zukünftige Werte auf Basis bisheriger Performance vorhersagen.

Sie können auch die Diagrammanzeige ändern sowie historische und zukünftige Datumsbereiche für die Vorhersage ändern. Weitere Informationen finden Sie unter Diagramm anpassen.

**4.** Sie können die Ergebnisse eines der Vorhersageszenarios bei Bedarf kopieren.

Klicken Sie im Bereich "Vorhersage" auf **Einfügen** , wählen Sie die Optionen zum Einfügen aus, und klicken Sie auf **Einfügen**, **Speichern**. Optionen zum Einfügen:

- **Ergebnisse** Die zu kopierenden vorhergesagten Werte und das Szenario, in das sie eingefügt werden sollen
- **Vorhersagebereich** Der Bereich der einzufügenden Werte, entweder der gesamte Vorhersagebereich oder die Anzahl der angegebenen Perioden
- **Elemente** Werte nur für das aktuell ausgewählte Element oder für alle Elemente im Formular einfügen

Das Formular **Vorhersage - Volumen** wird mit den Vorhersageergebnissen aktualisiert.

## Bausteine hinzufügen

Verwenden Sie Bausteine nach dem Schätzen Ihrer Basisprognose, um Ihren Basisplan zusätzlich zur Basisprognose für Volumen oder Ertrag zu erstellen.

Bausteine sind Anpassungen oder Erhöhungen des Basisplans basierend auf verschiedenen Faktoren, die sich auf zusätzliches Umsatzvolumen oder zusätzlichen

![](_page_62_Picture_20.jpeg)

<span id="page-63-0"></span>Ertrag auswirken. Verwenden Sie Bausteine, um Elemente zu planen, wie z.B. das überarbeitete Design von Produkt-Displays oder Preissenkungen. Sie können auch eigene Bausteine definieren, wie z.B. die Modernisierung von Filialen oder Änderungen bei der Platzierung. Das Modul Key-Account-Planung stellt drei Bausteine bereit - Produkt, Preise, Platzierungen. Ihr Administrator hat möglicherweise zusätzliche Bausteine hinzugefügt oder Bausteine umbenannt.

Wenn Sie Bausteine hinzufügen, werden Volumen und Ertrag neu berechnet, sodass Sie die Auswirkungen auf die Lücke zwischen dem Ziel und der Basis sehen können. Wenn Sie eine Anpassung vornehmen, können Sie die Auswirkung sofort sehen. Beispiel:

- Das Basisvolumen steigt aufgrund einer neuen Produktverpackung und der Einführung neuer Produkte in einer bestimmten Produktkategorie.
- Das Basisvolumen steigt aufgrund einer bevorzugten Platzierung beim Einzelhändler.
- Das Basisvolumen geht aufgrund einer Geschäftsschließung zurück.

So fügen Sie Bausteine hinzu:

- **1.** Klicken Sie auf der Homepage auf Key-Account-Planung
- **2.** Klicken Sie auf die Registerkarte **Bausteine**.
- **3.** Klicken Sie auf die Zeile für **Platzierung**, **Produkt**, **Preise** oder andere Bausteine in Ihrer Anwendung.
- **4.** Geben Sie eine Beschreibung ein, und geben Sie Werte in das Formular ein. Sie können auch Regeln erstellen, um die gewünschten Werte abzuleiten. Geben Sie Werte für die von dem Baustein erwartete Volumenänderung ein, und klicken Sie auf **Speichern**.

Das Basisvolumen wird aufgrund der Bausteine für die entsprechenden Zeitperioden durch eine Erhöhung oder Verringerung angepasst. Prüfen Sie die Lückenanalyse erneut, um die Auswirkungen Ihrer Änderungen anzuzeigen.

## Lückenanalysen ausführen

Prüfen Sie die Lückenanalyse für Ihre Kombination aus Konto und Produkt, indem Sie das Ziel mit der Basis vergleichen.

Die Zielbasislücke ist die Differenz zwischen dem Ziel und der Basis. (Zielbasislücke = Ziel - Basis.)

Die Lückenanalyse vermittelt dem Key-Account-Manager einen Überblick darüber, an welcher Stelle des Planungsprozesses Sie sich befinden. Dies ist der Ausgangspunkt für die Planung Ihrer Händlerpromotions. Sie verwenden Händlerpromotions, um die Lücke zu verkleinern, sodass Sie Ihr Ziel erfüllen können.

Nachdem Sie Ihre Promotions geplant haben, kehren Sie zur Lückenanalyse zurück, um die verschiedenen Promotionstrategien zu bewerten, die die Lücke zwischen Plan und Ziel verringern oder überbrücken.

So prüfen Sie die Lückenanalyse:

- **1.** Klicken Sie auf der Homepage auf Key-Account-Planung  $\bigcup$  Basis  $\frac{\delta_{\text{L}}^{A_{\text{L}}}}{2}$
- **2.** Klicken Sie auf die Registerkarte **Lückenanalyse**.

![](_page_63_Picture_20.jpeg)

# <span id="page-64-0"></span>Händlerpromotions planen

Key Account Manager können Händlerpromotionaktivitäten hinzufügen, analysieren und anpassen, um die Lücke zwischen Ziel und Plan strategisch zu schließen.

Planen Sie zeitgebundene, laufende oder überlappende Händlerpromotions, die eigens für Key Accounts oder bestimmte Produktsegmente konzipiert wurden. Sie können nach Volumen oder Ertrag planen. Sie können für ein einzelnes Produkt oder für mehrere Produkte planen.

Sie können die Beziehungen zwischen Promotions und Uplifts (dem erwarteten inkrementellen Volumen oder Ertrag aufgrund der Promotion) identifizieren und feststellen, wie Uplifts die Lücke zwischen Plan und Ziel überbrücken, sodass Sie Ihre Strategie für Key Accounts im Einzelhandel oder Produktsegmente optimieren können. Sie können auch feste oder variable Handelsausgaben planen, um Broschüren, Rabatte, Incentives, Coupons und andere Handelsausgaben auszuwerten. Sie können Ihren Administrator bitten, weitere feste oder variable Ausgabentypen hinzuzufügen.

Außerdem können Sie verschiedene Was-wäre-wenn-Szenarios für die Uplifts jeder Promotion modellieren, um den konservativsten Fall, den Best Case oder den Worst Case zu identifizieren. Dadurch verfügen Sie über eine bessere Entscheidungsgrundlage.

![](_page_64_Picture_97.jpeg)

Die Komponente **Händlerpromotions** in bietet mehrere Möglichkeiten, um Sie beim Planen von Händlerpromotions zu unterstützen.

Klicken Sie auf der Homepage auf **Key-Account-Planung** ,

**Händlerpromotions** .

![](_page_64_Picture_10.jpeg)

![](_page_65_Picture_156.jpeg)

## **Table 5-3 Händlerpromotionaufgaben**

![](_page_66_Picture_202.jpeg)

#### <span id="page-66-0"></span>**Table 5-3 (Cont.) Händlerpromotionaufgaben**

## Promotions hinzufügen

Planen Sie zeitgebundene, laufende oder überlappende Händlerpromotions, die eigens für Key Accounts oder bestimmte Produktsegmente konzipiert wurden.

Key Account Manager verwenden **Händlerpromotions**, um die Promotions für ihre Konten zu planen. Sie können nach Volumen oder Ertrag für eines oder mehrere Produkte planen. Der Promotion-Uplift wird auf Produkte verteilt und wird auf die Perioden umgelegt, in denen die Promotion ausgeführt wird.

Außerdem planen Sie die Kosten, die der Promotion zugeordnet sind.

- Variable Kosten werden auf das Gesamtvolumen das Uplift-Volumen plus das ursprüngliche Basisvolumen - in der gesamten Promotionperiode angewendet.
- Festkosten werden auf die Promotionperiode verteilt.

Das Promotionvolumen und andere Kennzahlen werden berechnet, und Diagramme und Dashboards werden aktualisiert, wenn Sie Änderungen an der Promotion vornehmen.

![](_page_66_Picture_10.jpeg)

So fügen Sie neue Promotions hinzu:

- **1.** Klicken Sie auf der Homepage auf Key-Account-Planung **WA**, Händlerpromotions  $\underline{\circledast}$ .
- **2.** Klicken Sie auf die Registerkarte **Promotionplanung Volumen** oder auf die Registerkarte **Promotionplanung - Ertrag**.
- **3.** Klicken Sie mit der rechten Maustaste auf die Option zum Einrichten von Promotions, und klicken Sie auf die Option zum Hinzufügen von Promotions.
- **4.** Geben Sie einen Namen für die Promotion ein.
- **5.** Wählen Sie abhängig davon, was Ihr Administrator für Ihr Unternehmen bereitgestellt hat, einen Promotiontyp aus, z.B. Preissenkung, Display oder Broschüre.
- **6.** Geben Sie ein **Startdatum** und ein **Enddatum** für die Promotion ein.
- **7.** Geben Sie im Feld für den Uplift in % den Prozentsatz des inkrementellen Uplifts des Volumens ein, den Sie aufgrund der Promotion erwarten, und klicken Sie auf **Starten**. Der Uplift wird als Prozentsatz des Basisvolumens für jedes Produkt berechnet. Die Promotion wird für alle Elemente der Ebene 0 in der Hierarchie erstellt. Das Uplift-Volumen wird auf die Promotionperiode verteilt und wird auch an niedrigere Elemente in der Hierarchie gepusht.
- **8.** Fügen Sie zusätzliche Details hinzu, wie z.B. variable Ausgaben und Feskosten im Zusammenhang mit der Promotion, und klicken Sie auf **Speichern**.
	- Variable Kosten **ME Rechnungsabzug** und **ME Rückbelastung**. Die variablen Kosten werden für die gesamte Promotionperiode auf das Uplift-Volumen plus dem Basisvolumen angewendet (das Promotionvolumen pro Tag pro anwendbare Produkte).
	- Festkosten **Funktion**, **Display**, **Sonstige**. Die Festkosten werden auf die Promotionperiode verteilt.

Ihr Administrator hat möglicherweise zusätzliche Kennzahlen für feste oder variable Ausgaben hinzugefügt.

Sie können die Werte bei Bedarf später ändern.

#### **Produkte einer Promotion zuweisen**

Nachdem Sie eine Promotion erstellt haben, ordnen Sie sie einem oder mehreren Produkten zu.

- **1.** Klicken Sie unter der Option zum Einrichten von Promotions mit der rechten Maustaste auf eine Promotion, und klicken Sie auf die Option zum Zuweisen eines Produkts.
- **2.** Wählen Sie das oder die Produkte aus, das bzw. die der Promotion zugeordnet werden soll(en), und klicken Sie auf **Starten**. Sie können mehrere Produkte aus unterschiedlichen übergeordneten Elementen in der Produkthierarchie auswählen und sie auf dieselbe Promotion anwenden. Produkten können mehrere Promotions zugeordnet sein, und die Promotions können sich überlappen.
- **3.** Um alle Produkte anzuzeigen, die einer Promotion zugeordnet sind, wählen Sie im Bereich für die Zuordnung der Promotion zum Produkt eine Promotion aus. Sie sehen das zugeordnete Volumen, den zugeordneten Ertrag und die zugeordneten Handelsausgaben für jedes Produkt, das der Promotion zugeordnet ist.

![](_page_67_Picture_19.jpeg)

### <span id="page-68-0"></span>**Note:**

Um ein Produkt aus einer Promotion zu entfernen, klicken Sie im Bereich für die Zuordnung einer Promotion zu einem Produkt mit der rechten Maustaste auf ein Produkt, und klicken Sie auf **Zuweisung entfernen**.

Nachdem Sie eine Promotion hinzugefügt und Produkte zur Promotioni zugewiesen haben, berechnen Sie die Promotion, und prüfen Sie die **Lückenanalyse**, den **Gewinn und Verlust beim Kunden** und den **Promotiongewinn und -verlust**, um zu ermitteln, wie jede Promotion zu inkrementellem Ertrag oder Volumen und Handelsausgaben beiträgt.

## Anpassungen an Produktpromotions vornehmen

Nachdem Sie eine Promotion Produkten zugewiesen und die Promotion berechnet haben, werden Uplifts basierend auf dem Prozentsatz berechnet, den Sie angegeben haben, und auf den Promotiondatumsbereich verteilt. Evaluieren Sie, ob Sie zusätzliche Anpassungen für die Promotion für bestimmte Produkte in einer Promotion mit mehreren Produkten vornehmen müssen. Anpassungen werden auf den Promotiondatumsbereich verteilt.

So nehmen Sie Anpassungen an einem Produkt in einer Promotion vor:

![](_page_68_Picture_7.jpeg)

**1.** Klicken Sie auf der Homepage auf **Key-Account-Planung** ,

## **Händlerpromotions** .

- **2.** Wählen Sie im Bereich für die Zuordnung von Promotions zu Produkten die Promotion aus, und geben Sie für das Produkt, das Sie anpassen möchten, einen absoluten Wert in die Spalte **Anpassung** ein. Anpassungen werden als absolute Werterhöhung oder -verringerung am Volumen oder Ertrag vorgenommen, das bzw. der für das Produkt durch den für die Promotion eingegebenen Uplift in % berechnet wird. Die Anpassung wird nur auf den Promotionperiodenbereich verteilt.
- **3.** Klicken Sie auf **Speichern**. Die Anpassung wird auf Perioden für den Promotiondatumsbereich verteilt.

## Promotions berechnen

Nach dem Hinzufügen einer Promotion, dem Zuweisen von Produkten und dem Vornehmen aller Anpassungen berechnen Sie die Promotion.

Um eine Promotion zu berechnen, klicken Sie unter **Promotions einrichten** mit der rechten Maustaste auf die Promotion, und klicken Sie auf die Option zum Berechnen der Promotionperiode.

Die Ausführung dieser Regel berechnet Volumen und Ertrag der Promotionperiode und der Periode ohne Promotion für die gesamte Promotion und alle Produkte.

## Promotions entfernen

Bei Bedarf können Sie eine Promotion entfernen.

![](_page_68_Picture_18.jpeg)

<span id="page-69-0"></span>So entfernen Sie Promotions:

- **1.** Klicken Sie auf der Homepage auf **Key-Account-Planung** , **Händlerpromotions**  $\underline{\circledast}$ .
- **2.** Klicken Sie mit der rechten Maustaste auf eine Promotion, klicken Sie auf die Option zum Entfernen einer Promotion, und klicken Sie auf **Starten**.

Die Promotion wird zusammen mit den zugeordneten Uplifts und sonstigen Kosten entfernt, die der Promotion zugeordnet waren.

Führen Sie nach dem Entfernen einer Promotion die Regel zum Berechnen einer Promotionperiode erneut aus.

## Was-wäre-wenn-Planung für Uplifts ausführen

Verwenden Sie die Was-wäre-wenn-Szenarioplanung, um verschiedene Promotionstrategien zu bewerten.

Nachdem Sie Ihre Promotions geplant haben, können Sie verschiedene Was-wäre-wenn-Szenarios für die Uplifts jeder Promotion modellieren, um den konservativsten Fall, den Best Case oder den Worst Case zu identifizieren. Dadurch verfügen Sie über eine bessere Entscheidungsgrundlage.

So führen Sie die Was-wäre-wenn-Planung aus:

- **1.** Klicken Sie auf der Homepage auf Key-Account-Planung **W**, Händlerpromotions  $\underline{\circledast}$ .
- **2.** Klicken Sie auf die Registerkarte für Was-wäre-wenn-Szenarios für Uplifts.
- **3.** Geben Sie im Bereich für die Erhöhung (Verringerung) in % einen Wert für die Szenarios **Konservativ**, **Best Case** und **Worst Case** ein, und klicken Sie auf **Speichern**. Beispiel: Wenn Ihre konservative Schätzung eine Uplift-Erhöhung um 2 % gegenüber der Prognose ist, geben Sie ,02 ein.
- **4.** Bewerten Sie den für das konservative Szenario, das Best Case-Szenario und das Worst Case-Szenario erwarteten Uplift aus geplanten Promotions nach Promotion und nach Produkt im Diagramm und Formular.

## Handelsausgabenübersicht prüfen

Verwenden Sie die **Handelsausgabenübersicht**, um Handelsausgabenkosten nach Key Account oder Produktsegment zu prüfen, feste mit variablen Ausgaben zu vergleichen, und den gesamten Ertrags-Uplift anzuzeigen sowie die Anlagenrendite im Hinblick auf den Ertrag für Key Accounts oder Segmente zu identifizieren.

Darüber hinaus sehen Sie eine aggregierte Ansicht der Handelsausgabenübersicht und des ROI für Produktgruppen und Kundensegmente in der Produkt-, Kunden- oder Gebietshierarchie mit einer sofortigen Aggregation der Zahlen.

So prüfen Sie die **Handelsausgabenübersicht**:

![](_page_69_Picture_18.jpeg)

<span id="page-70-0"></span>**1.** Klicken Sie auf der Homepage auf **Key-Account-Planung** ,

![](_page_70_Picture_2.jpeg)

## **Händlerpromotions** .

**2.** Klicken Sie auf die Registerkarte **Handelsausgabenübersicht**.

## Gewinn und Verlust prüfen

Sie können den Gewinn und Verlust für kritische Kunden, Produktsegmente und Promotions auswerten. So wissen Sie genau, was Sie ausgeben und welche Gewinne Sie durch Händlerpromotionaktivitäten erwarten können.

So prüfen Sie den **Gewinn und Verlust bei Kunden** oder den **Gewinn und Verlust bei Promotions**:

1. Klicken Sie auf der Homepage auf Key-Account-Planung

![](_page_70_Picture_9.jpeg)

 $\circledast$ **Händlerpromotions** .

**2.** Klicken Sie auf die Registerkarte **Gewinn und Verlust bei Kunden** oder auf die Registerkarte **Gewinn und Verlust bei Promotions**.

# Händlerpromotions analysieren

Verwenden Sie die Analyse-Dashboards für eine übergeordnete visuelle Übersicht der Schlüsseldaten, wie z.B. des Gesamtplans nach Volumen oder Ertrag, des Ertrags und Volumens mit Promotion gegenüber dem Ertrag und Volumen ohne Promotion, Key Accounts sowie Gewinn und Verlust.

Analysieren Sie Ihre Promotions, und treffen Sie Entscheidungen, wie die Lücke zwischen Ziel und Basis gefüllt werden soll.

So analysieren Sie Promotions:

**1.** Klicken Sie auf der Homepage auf Key-Account-Planung

![](_page_70_Picture_17.jpeg)

- **2.** Klicken Sie auf die Registerkarten, um verschiedene Daten und Analysen zu prüfen:
	- "Überblick Volumen" und "Überblick Ertrag" Prüfen Sie das Volumen mit Promotion und das Volumen ohne Promotion.
	- Key-Account-Übersicht
	- **Istwerte**
	- Vertragskosten

![](_page_70_Picture_23.jpeg)